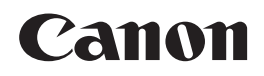

# Satera **LBP8900**

サポートガイド

使いかたが わからないときに お読みください

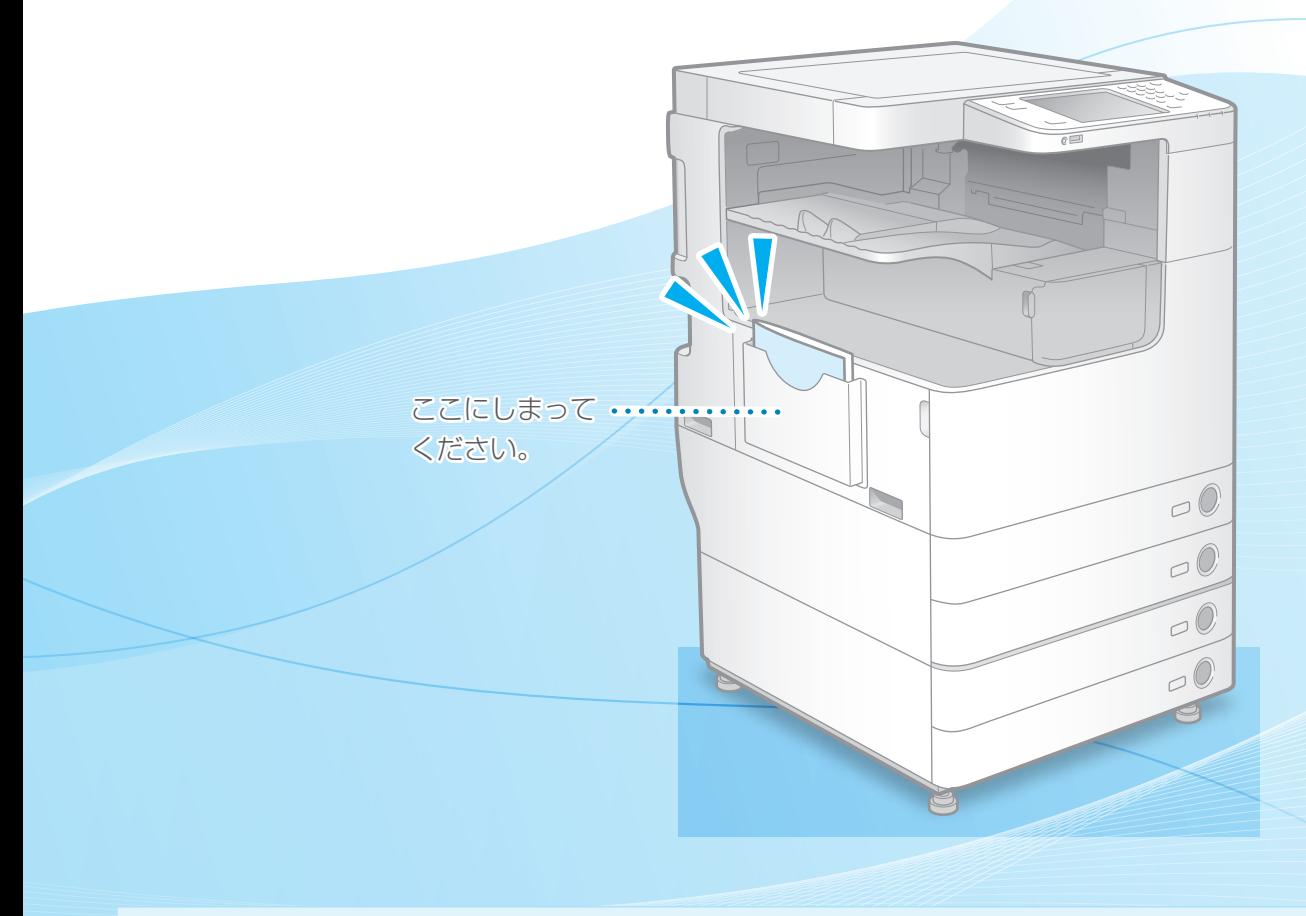

#### (+) ご使用前に必ず本書をお読みください

安全にお使いいただくための注意事項は「e-マニュアル」に記載されていますので、あわせてお読み ください。本書は将来いつでも使用できるように大切に保管してください。

#### 詳しく知りたいときは

- 本機のすべての機能について詳しく知りたいときは、「e- マニュアル」をお読みください。
- 接続設定やインストール手順について詳しく知りたいときは、「プリンタードライバーインストール ガイド」をお読みください。

# こんなお困りごとはありませんか?

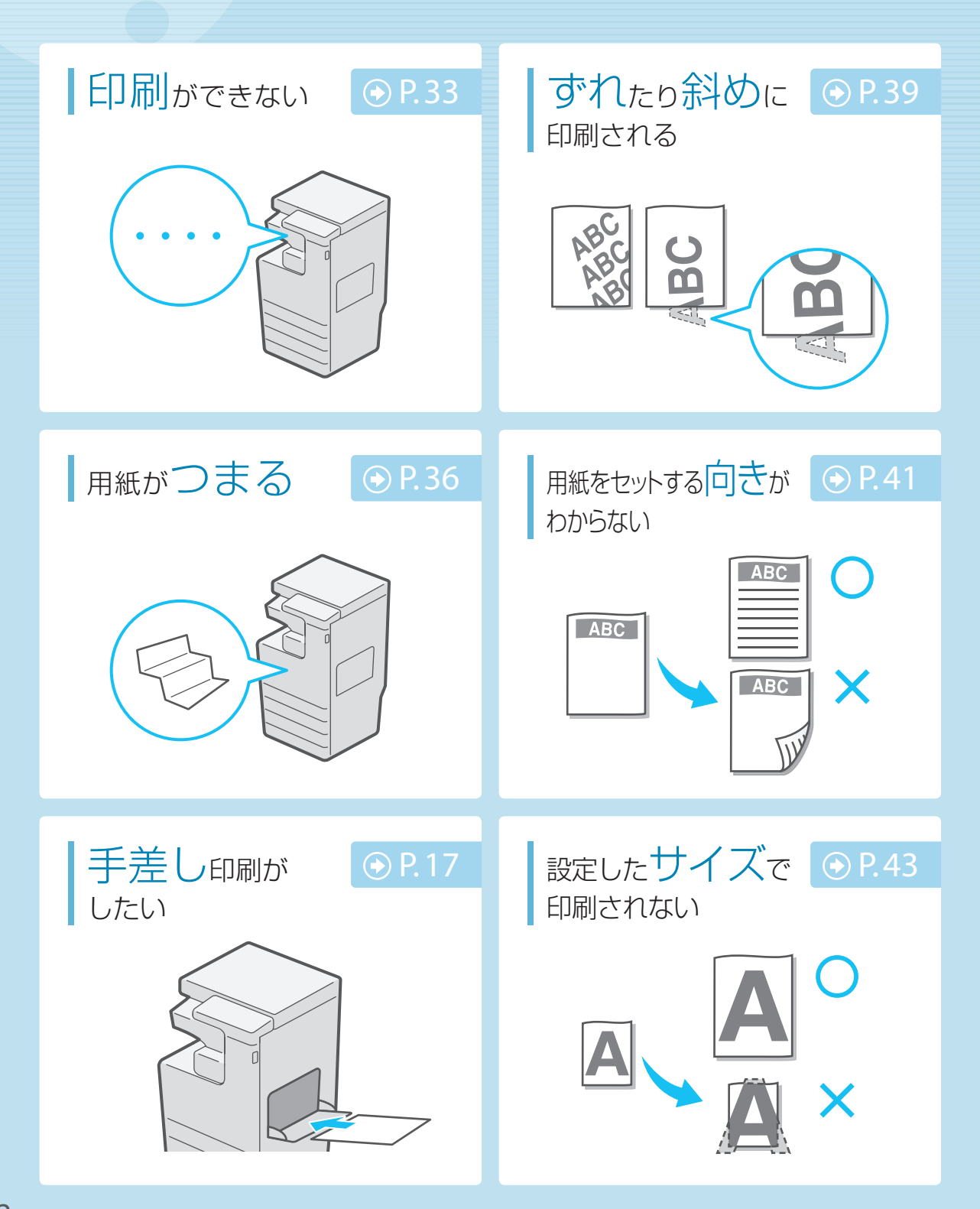

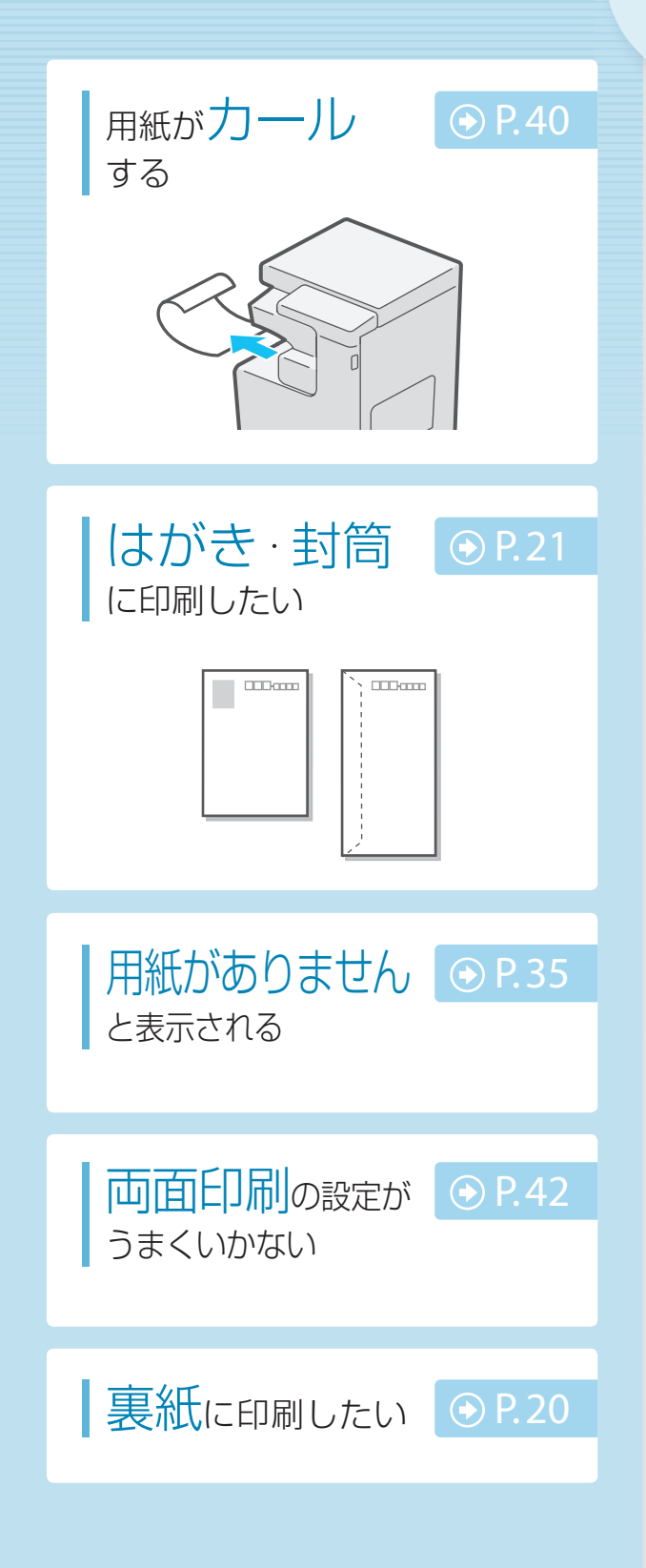

# もくじ

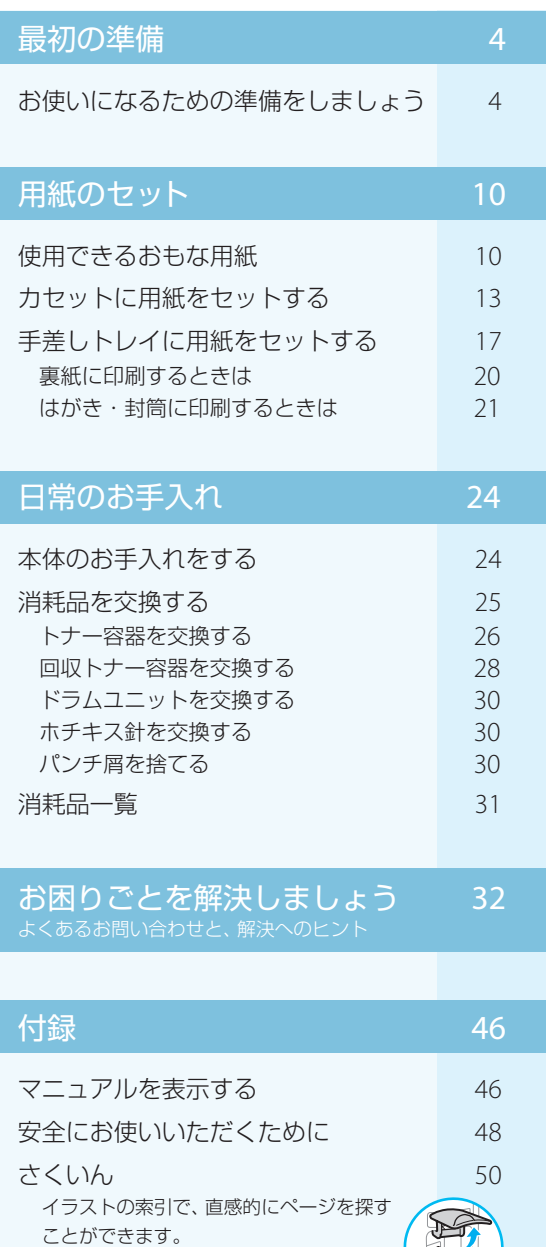

2 3

1

# <span id="page-3-0"></span>お使いになるための準備をしましょう

本機をお使いになる前の準備を、ステップ1 ~ステップ3の順番で行ってください。

# ■ ステップ 1:コンピューターと接続する

ネットワーク接続(有線LAN)またはUSB接続で本機とコンピューターを接続します。

、ソクレ本機にLANケーブルやUSBケーブルは付属していません。ご使用の環境に合ったケーブル(別売)を<br>コレント演員ください。 ご用意ください。

### ネットワーク接続するときは

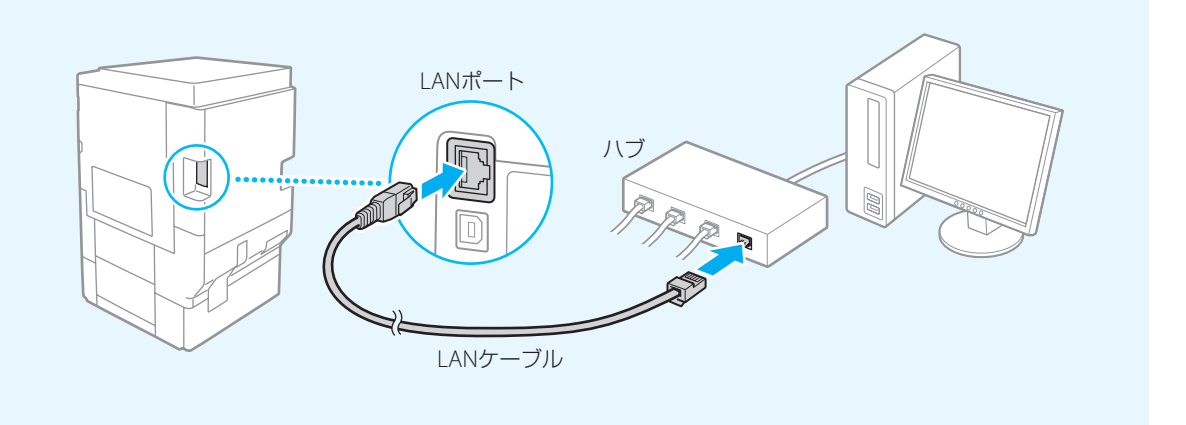

### USB接続するときは

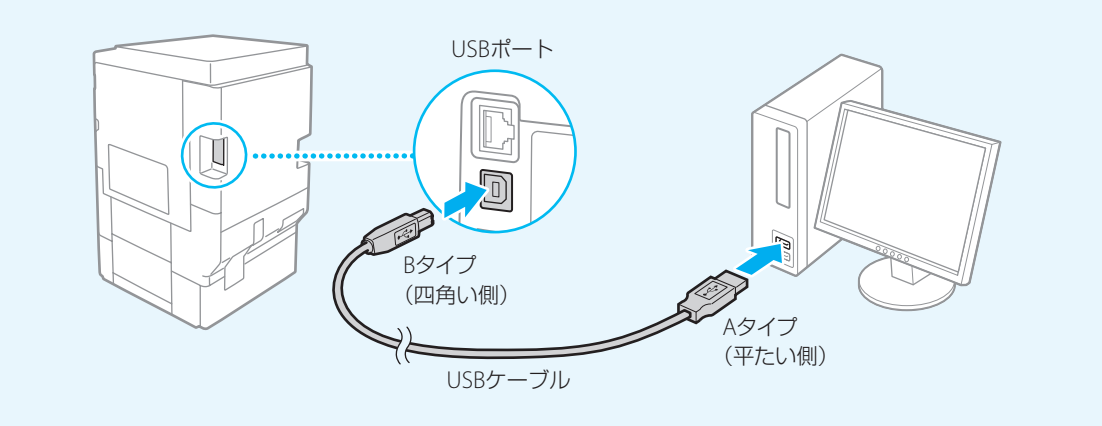

USB接続する場合は「ステップ 3: プリンタードライバーをインストールする」(⊙ P.8) に進んでください。

# <span id="page-4-0"></span>■ ステップ 2:IPアドレスを設定する

ネットワーク接続する場合には、本機にIPアドレスを割り当てる必要があります。ここではDHCPサーバー を利用して、自動で設定する方法を説明しています。

### **O** MEMO

手動でIPアドレスを設定する場合は、e-マニュアルをご覧ください。

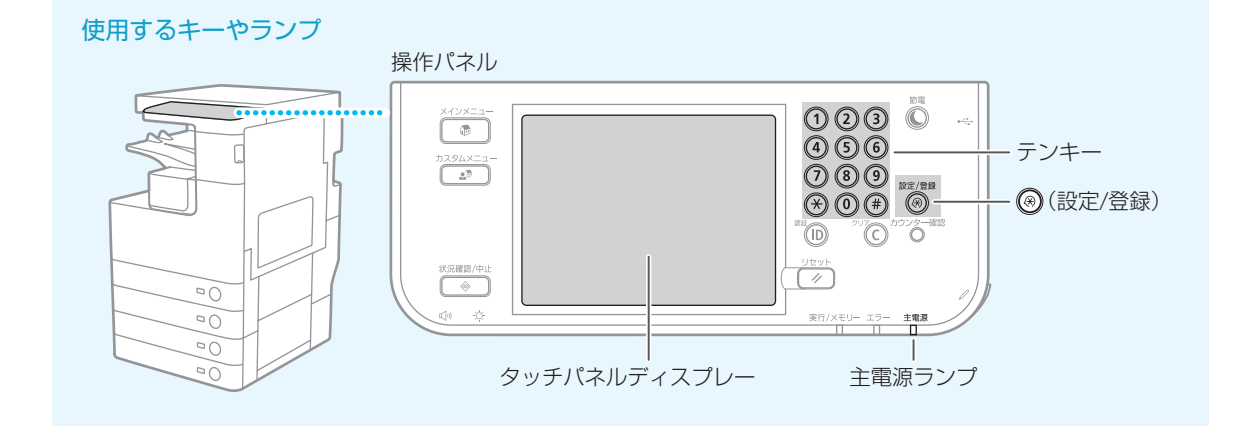

### 1 本機の電源を入れる

- 消灯していれば、主電源スイッチを「| 側に押します。
- 主電源ランプの点灯を確認してください。
- $\frac{1}{2}$  $\bigcirc$

電源を入れた直後は、ボタンやキーの反応が遅くなる 場合があります。

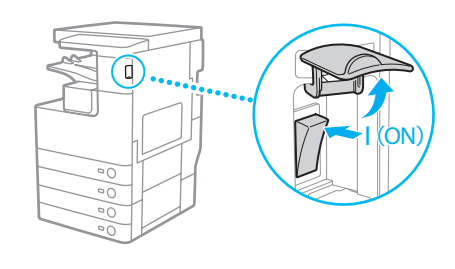

### 2 (設定/登録)を押す

3 タッチパネルディスプレーで[ログイン]を押す

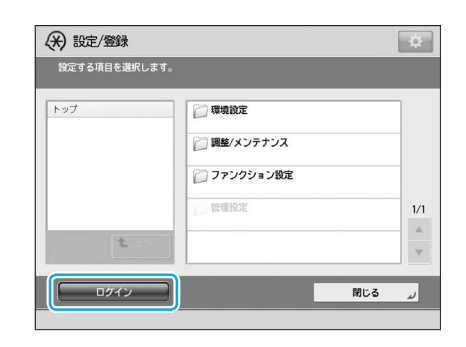

# <span id="page-5-0"></span>お使いになるための準備をしましょう

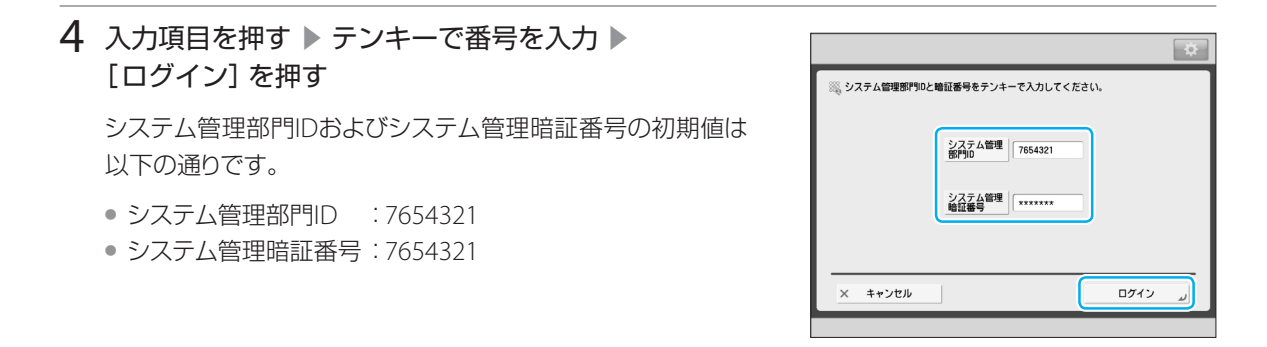

5 [OK]を押す

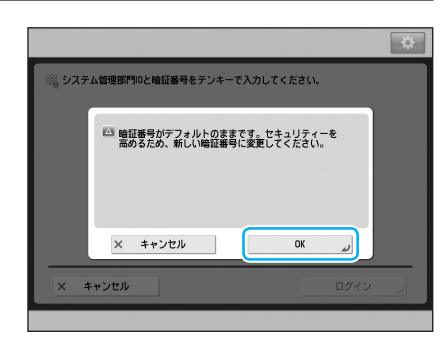

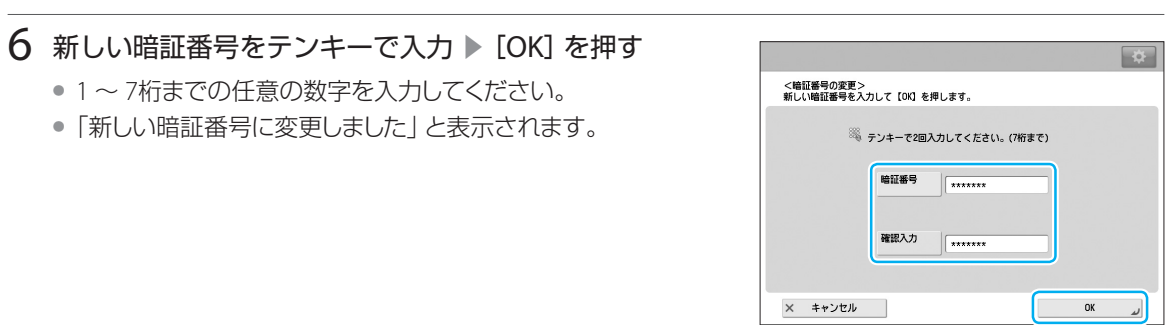

7 [環境設定]▶[ネットワーク]▶[ネットワークの 設定変更/接続の確認表示]を押す

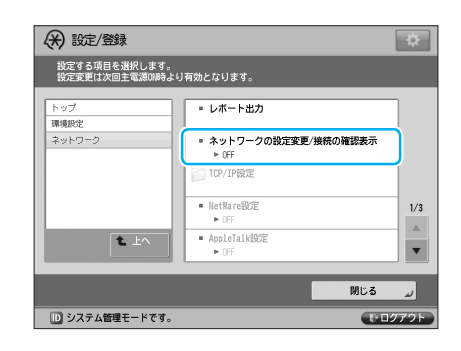

 $\frac{1}{1}$  $\Delta$ 

 $\bar{\mathbf{v}}$ 

閉じる

中国グ

### 設定する項目を選択します。<br>設定変更は次回主電源OM時より有効となります。 環境設定 ネットワーク<br>TOP/IP設定  $\text{IPv4BCE}$

10 [DHCP] ▶ [OK] を押す

11 [閉じる] を押す

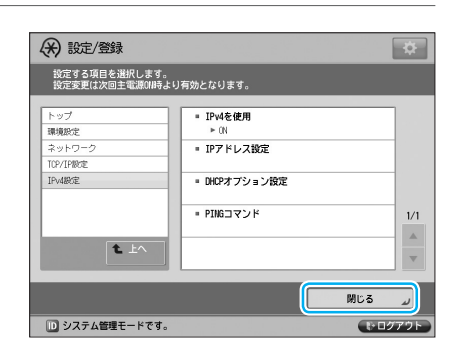

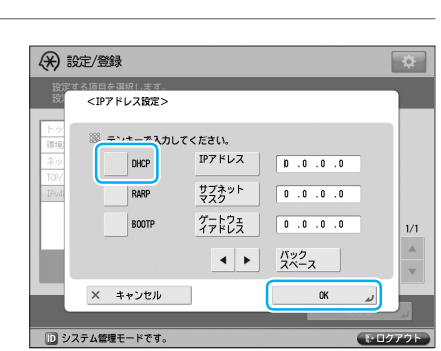

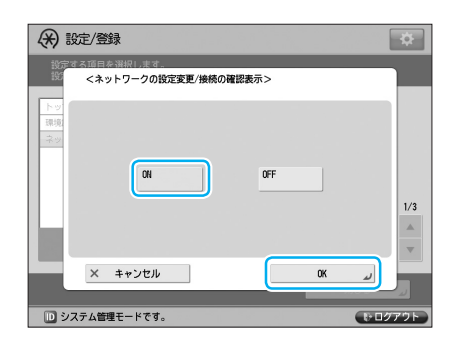

- IPv4を使用

■ IPアドレス設定

■ DHCPオプション設定 ■ PINGコマンド

 $+0$ 

(天) 設定/登録

t

■ システム管理モードです

# <span id="page-6-0"></span>8 [ON] ▶ [OK] を押す

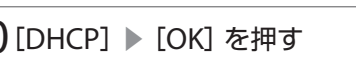

これでIPアドレスの設定は完了です。

再起動後に新しいIPアドレスは有効になります。

9 [TCP/IP設定] ▶ [IPv4設定] ▶ [IPアドレス設定] を押す

# <span id="page-7-0"></span>お使いになるための準備をしましょう

# ■ ステップ3:プリンタードライバーをインストールする

付属のCD-ROMからお使いのコンピューターにプリンタードライバーをインストールします。 ここではWindowsを例に説明します。

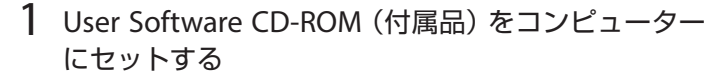

セットアップ画面が表示されます。

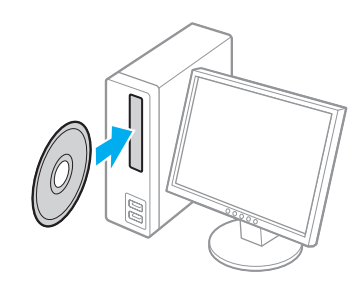

2 「インストール」をクリック ▶ 画面の指示に従い、 プリンタードライバーのインストールを行う

インストールが完了すると、プリンターフォルダーにアイコン が追加されます。

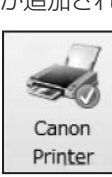

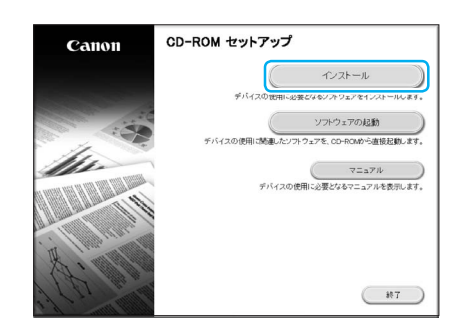

セットアップ画面が表示されないときは

ここではWindows 7を例に説明しています。また、CD-ROMドライブを「D : 」と表記しています。

[スタート] ▶ [プログラムとファイルの検索]または [検索の開始] に 「D : ¥MInst.exe | と入力 ▶ キーボードの[ENTER]キーを押します。

#### [自動再生]が表示されたときは

[MInst.exeの実行]をクリックします。

#### Mac OSをお使いのお客様へ

- ドライバーのインストール手順や操作方法については、Mac OS用のプリンタドライバガイドや e-マニュア ルをご覧ください。
- Mac OS用のプリンタードライバーは、ご購入の時期によっては同梱されていない場合があります。その場合 は、キヤノンホームページに順次掲載される最新のドライバーをダウンロードしてお使いください。

### これで最初の準備はすべて完了しました。

### <span id="page-8-0"></span>» さらに詳しく知りたいときは

### 電子マニュアルを活用しましょう

- インストールについて詳しく知りたいときは、 プリンタードライバーインストールガイド (Windows) またはプリ ンタドライバガイド(Mac OS)をご覧ください。 [「プリンタードライバーインストールガイドを表示する」\(](#page-46-0)P.47)
- 本機のすべての機能を知りたいときは、e-マニュアルをご覧ください。 「e-[マニュアルを表示する/インストールする」\(](#page-45-0)P.46)

#### キヤノンホームページを活用しましょう

- 最新のプリンタードライバーをダウンロードすることができます。 [canon.jp/download](http://canon.jp/download)をご覧ください。
- 商品別OS対応状況については、[canon.jp/support](http://canon.jp/support)で最新情報をご確認ください。

ネットワーク経由でプリンターを操作してみましょう(リモートUI)

Webブラウザーを使って、コンピューターから本機の操作、状況確認、設定など、デスクに居な がら本機の管理を行うことができます。リモートUIの使いかたは e-マニュアルをご覧ください。

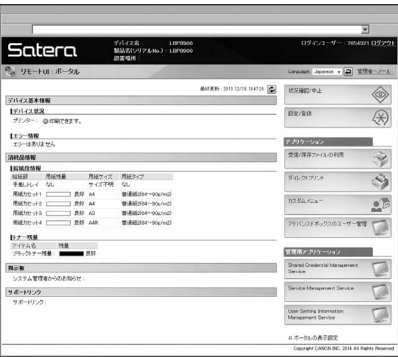

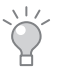

 IPアドレスを確認したいときは、「IPアドレス設定」画面からご確認ください。 **(→)** [ステップ2:IPアドレスを設定する] (P.5)

# <span id="page-9-0"></span>使用できるおもな用紙

本機の給紙部にセットできる用紙について説明します。表を参考にして、各給紙部に適した用紙をセット してください。

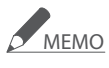

- オプションのカセットなどにセットできる用紙については、e-マニュアルをご覧ください。
- より良い印刷結果を得ていただくために、キヤノン推奨用紙のご使用をおすすめします。
- ここに記載されていない用紙については、e-マニュアルをご覧ください。

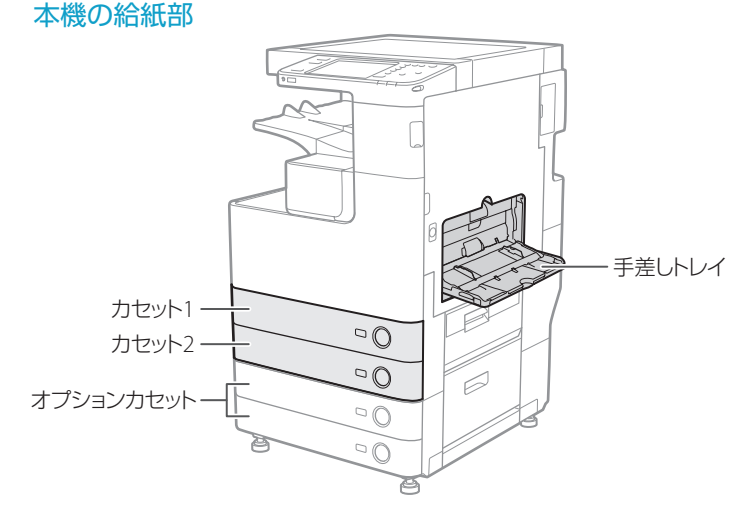

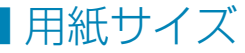

○:使用できます ×:使用できません

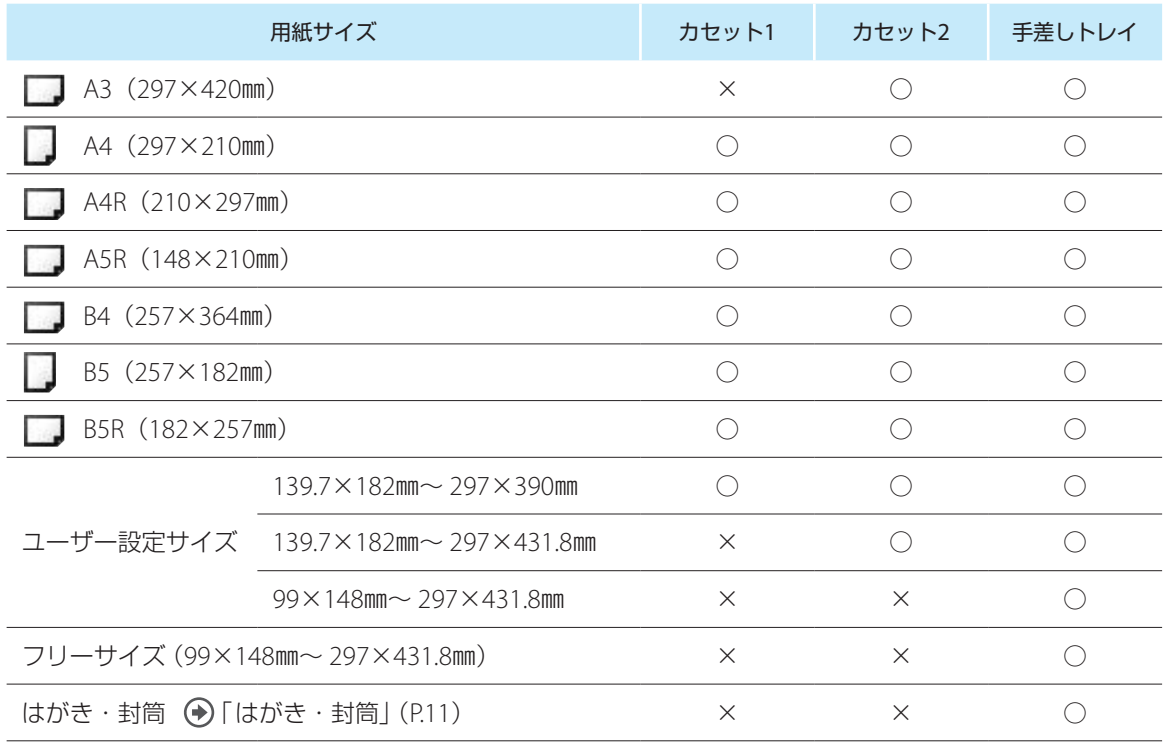

<span id="page-10-0"></span>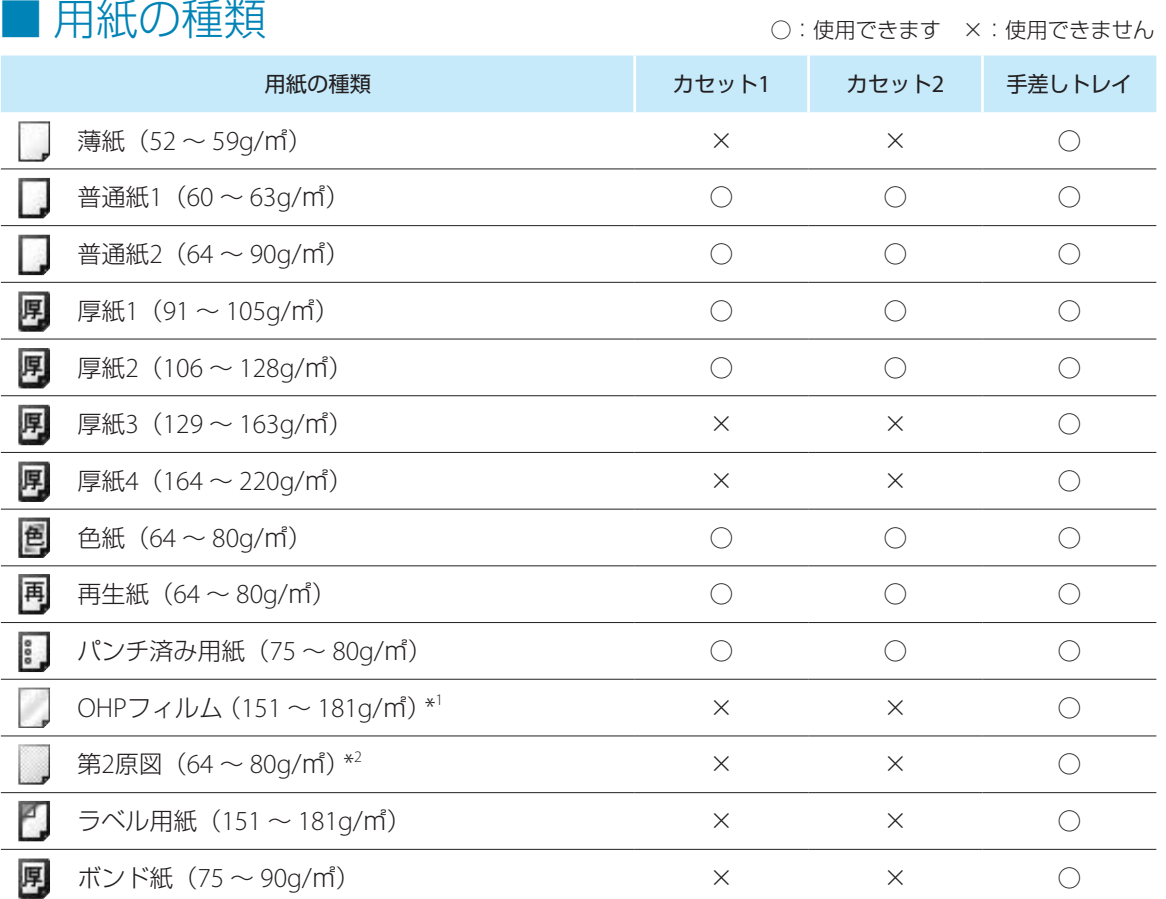

\*1 OHPフィルムは本機専用のA4サイズのみセットできます。ご使用時の注意については e-マニュアルをご覧ください。

\*2 種類によっては本機で使用できない場合もあります。

# ■ はがき・封筒

はがきと封筒は手差しトレイにのみセットできます。

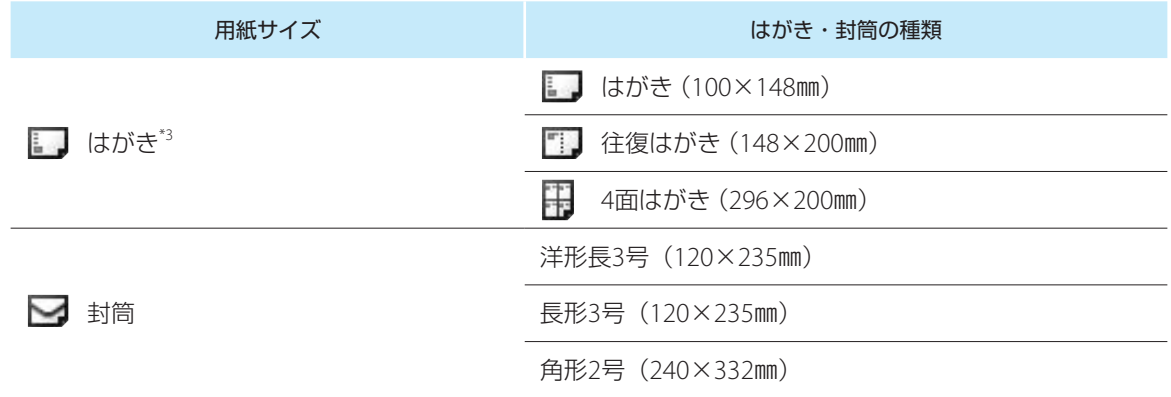

\*3 インクジェット用のはがきは使用できません。

しゅうしょう きんじゅう しゅうしょう しゅうしょう しゅうしょう しゅうしょう

用紙のセット

# <span id="page-11-0"></span>使用できるおもな用紙

#### 次の用紙は使用しない

- しわや折り目がある紙
- カールした、または巻いた紙
- 破れた紙
- 湿った紙
- 非常に薄い紙
- 熱転写プリンターで印刷された紙
- 目の粗い紙
- つるつるした紙

#### 用紙の保管方法

- 平らな場所に保管してください。
- 湿気や乾燥を防ぐため、使用するまでは包装したままにしておいてください。
- 用紙が丸まったり折り目が付いたりするような置きかたをしないでください。
- 用紙を立てて保管したり、多く積み重ねたりしないでください。
- 直射日光の当たる場所、湿度の高い場所、乾燥している場所、使用場所との温度差や湿度差が著 しい場所には保管しないでください。

# <span id="page-12-0"></span>カセットに用紙をセットする

普段よく使う用紙は、給紙カセットにセットすることをおすすめします。

### MEMO

セットできる用紙は、「使用できるおもな用紙」 (→ P.10) をご覧ください。

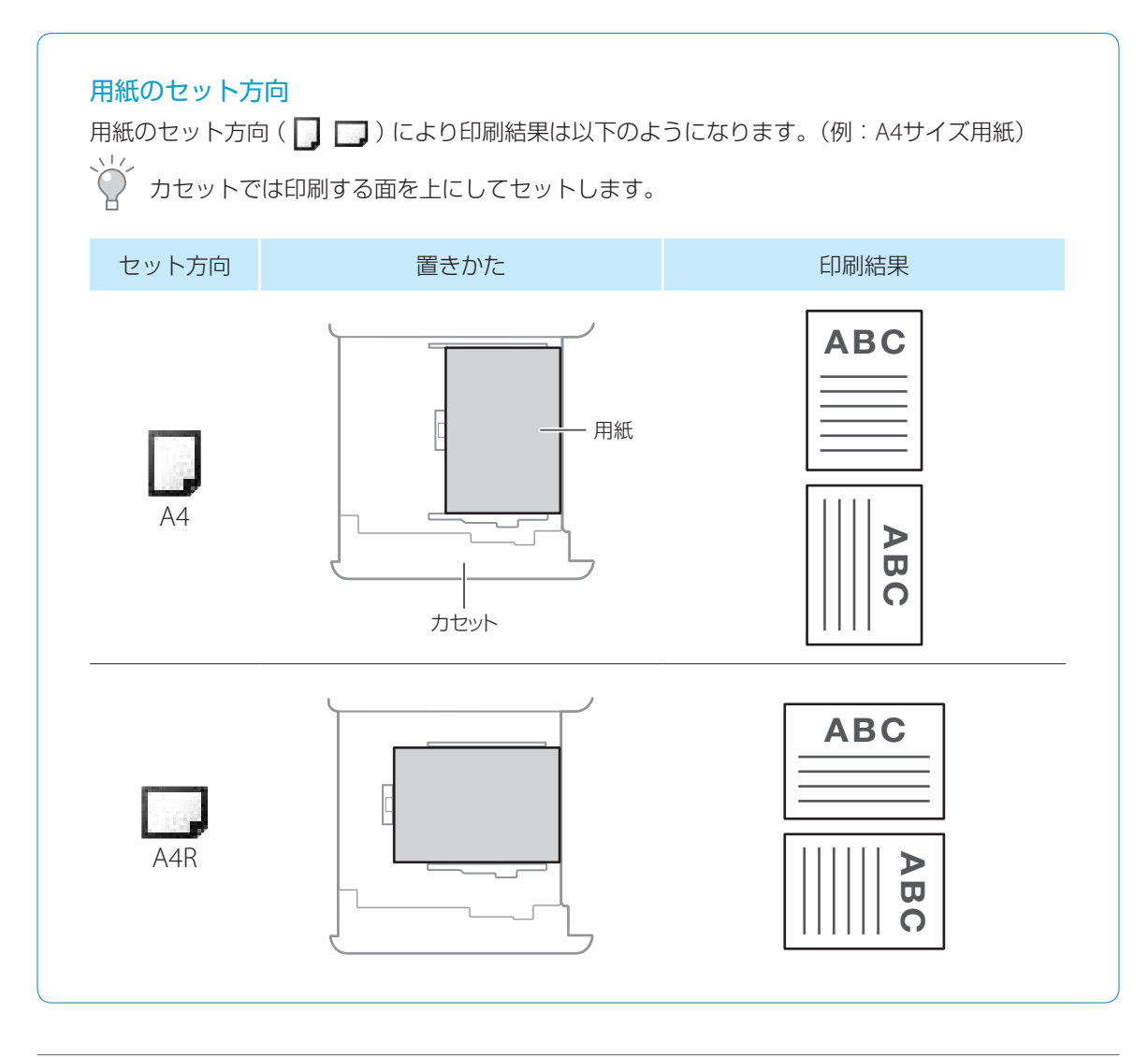

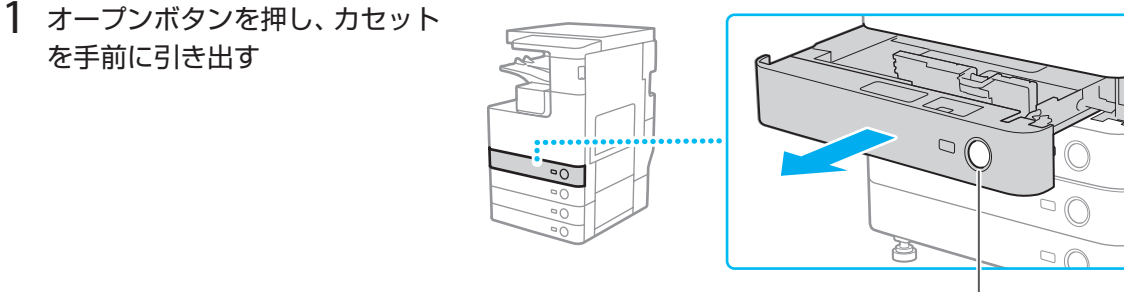

オープンボタン

# 13

用紙のセット しゅうしょう きんじゅう しゅうしょう しゅうしょう しゅうしょう しゅうしょう

# <span id="page-13-0"></span>カセットに用紙をセットする

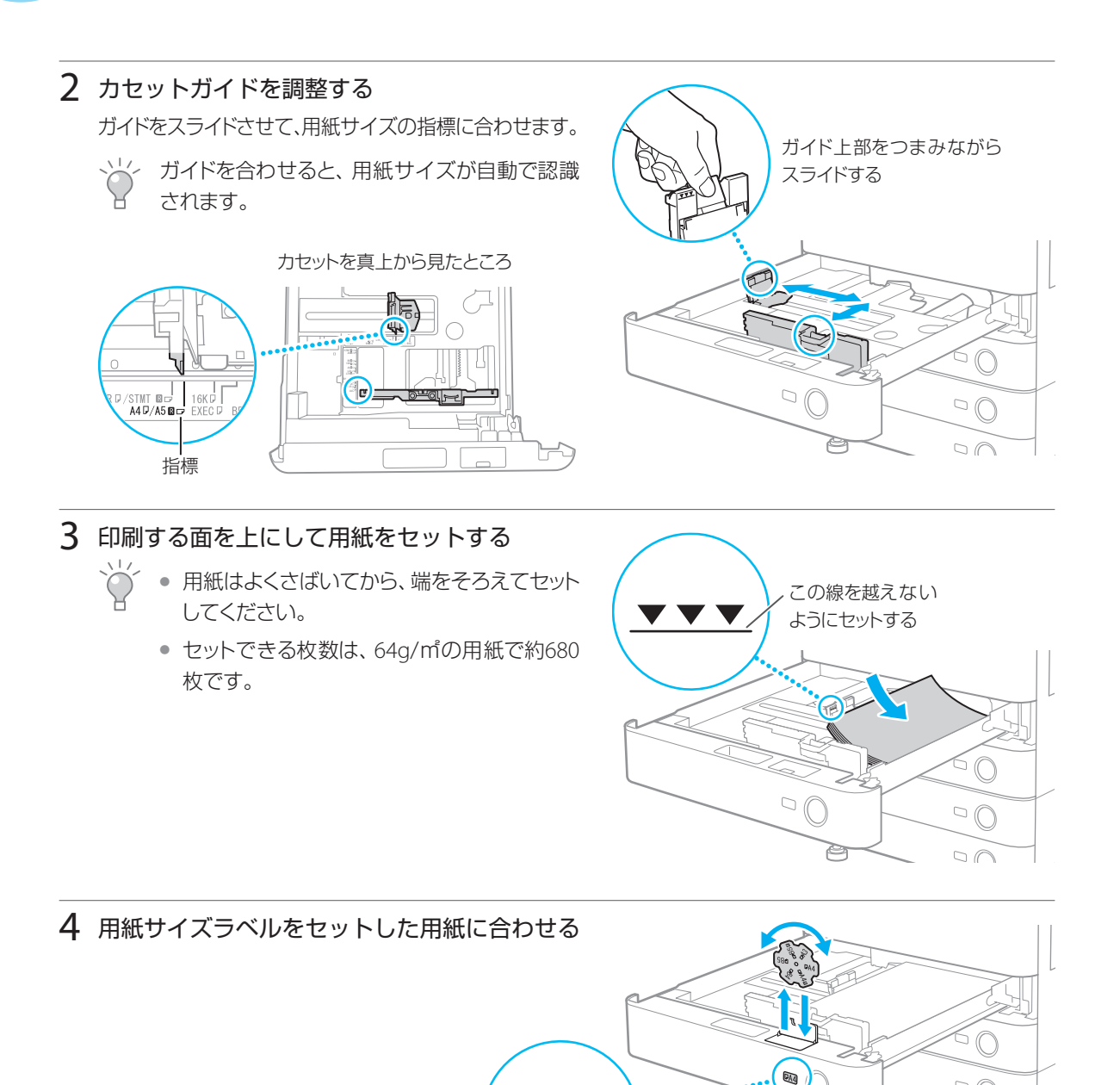

### 5 カセットを閉じる

- カチッと音がするまでゆっくり奥に押し込みます。
- これで用紙のセットは完了です。 続けて用紙設定を確認・変更する場合は、 手順6 ~ 9を行ってください。

DÀ

 $\circ$ 

 $\bigcirc$ 

設定

□ 厚紙1<br>(91~105g/m2) ■

 $\overline{\phantom{a}}$  OK

色紙<br> $(64 \sim 80g/n2)$ 

- 2−ザー<br>→ 設定サイズ

### <span id="page-14-0"></span>6 (設定/登録)を押す

7 [環境設定]▶[用紙設定]▶[用紙の設定]を押す

#### 8 用紙情報を確認する

用紙をセットしたカセットを選び、用紙サイズと用紙種類を確認 します。

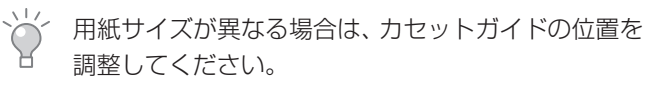

用紙種類を変更するときは

① [設定] を押す

(天) 設定/登録 <用紙の設定>

> $\mathbf{u}$  as  $\Box$

 $\begin{array}{c}\n\blacksquare\n\blacksquare\n\blacksquare\n\end{array}$  $\overline{D}$ 

 $\frac{1}{\ln 43}$  $\overline{\mathbf{p}}$ 

 $\overline{D}$  M

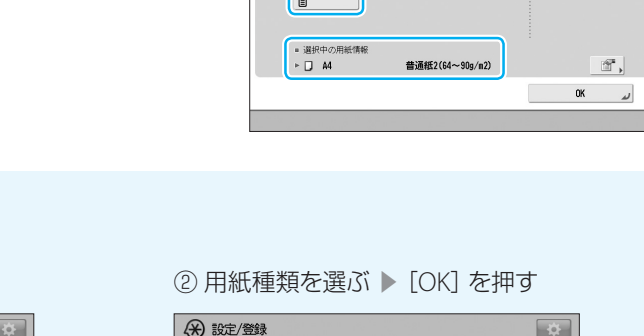

**国 バンチ済み紙 ロ** 

<用紙の設定:用紙種類><br>用紙の種類を選択します。

厚紙2<br>(106~128g/m2)

、護え

× キャンセル

再生紙

(\*)設定/登録

<用紙の設定>  $\begin{array}{ccc} \blacksquare^{AA} & \square \\ \blacksquare & \end{array}$ 

 $\begin{array}{c}\n\blacksquare\n\end{array}$  $\overline{D}$ 

 $\overline{B}$  A3  $\overline{\square}$ 

 $F = 45$ 

# **O MEMO**

用紙種類については[「用紙の種類」\(](#page-10-0)→ P.11)をご覧ください。

設定

最定サイズ

 $\mathcal{C}$  ,  $OK$   $\omega$ 

#### セットした用紙の種類が画面にないときは

普通紙2(64~90g/n2)

②の画面で[詳細設定へ]を押すと、画面に表示されていない用紙の種類が一覧 表示されます。種類を選んで[OK]を押してください。

9 [OK]を押す

これで用紙設定の確認・変更は完了です。

# <span id="page-15-0"></span>カセットに用紙をセットする

### 定形サイズ以外の用紙をよく使うときは

用紙サイズを登録用紙ボタンに登録しておくと、必要に応じて呼び出して使うことができます。

#### 登録のしかた

- 1. (設定/登録)を押す
- 2. [環境設定]▶[用紙設定]▶[ユーザー設定サイズの登録]を押す
- 3. 用紙サイズを登録する

登録用紙ボタンを選ぶ ▶[登録/編集] を押す

[X]を押して横サイズを、[Y]を押して 縦サイズを選び、画面のテンキーボタン でサイズを入力する

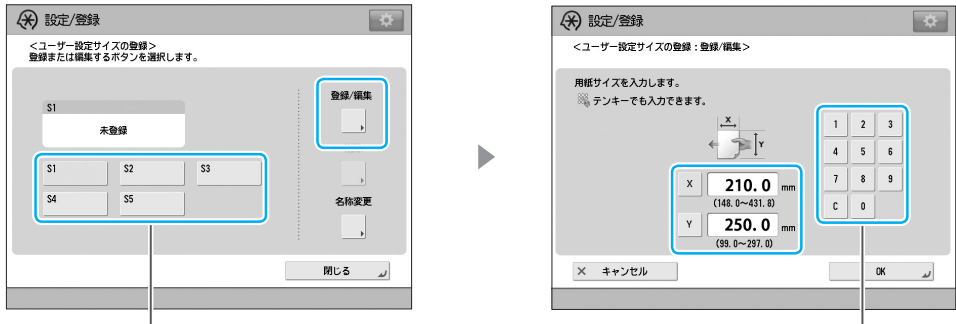

ー トランキーボタン しょうしょう しょうしょう しょうしょう しょうしょう しょうしょう しょくしゅう しょくしゅう しょくしゅう しょくしゅう しょくしゅう しょくしゅう しょくしゅう しょくしゅう しょくしゅう

- 4. [OK] ▶ [閉じる] を押す
- →<< 登録用紙ボタンの名前を変更するときは、手順3でボタンを選び[名称変更]を押します。 続いて名前を入力し、[OK]を押します。

#### 呼び出しかた

- 1. カセットを引き出し、用紙より大きめにカセットガイドを開く
- 2. 用紙をセットし、用紙との間にすき間がないようにカセットガイドを調整する
- 3. カセットを閉じる
- 4. (設定/登録)を押す
- 5. [環境設定]▶[用紙設定]▶[用紙の設定]を押す
- 6. 用紙をセットしたカセットを選ぶ ▶ [ユーザー設定サイズ] を押す
- 7. 登録用紙ボタンを選ぶ ▶[OK]を押す
- 、ソント手動で用紙のサイズを入力するときは、手順7 で[X]を押して横サイズを、[Y]を押して縦 サイズを選び、画面のテンキーボタンでサイ ズを入力します。

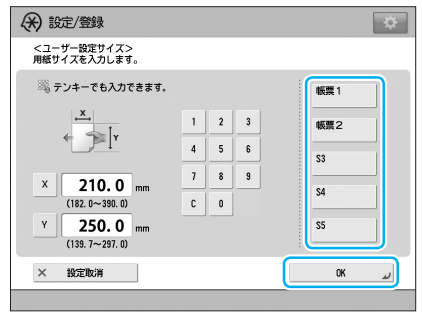

# <span id="page-16-0"></span>手差しトレイに用紙をセットする

印刷ごとに用紙のサイズや種類を変更する場合などに、手差しトレイを利用すると便利です。

### **S** MEMO

- セットできる用紙は、「使用できるおもな用紙」 (● P.10) をご覧ください。
- はがきや封筒を使うときは、「はがき・封筒に印刷するときは」 (◆) P.21) をご覧ください。
- 裏紙を使うときは[、「裏紙に印刷するときは」\(](#page-19-0)→ P.20) をご覧ください。

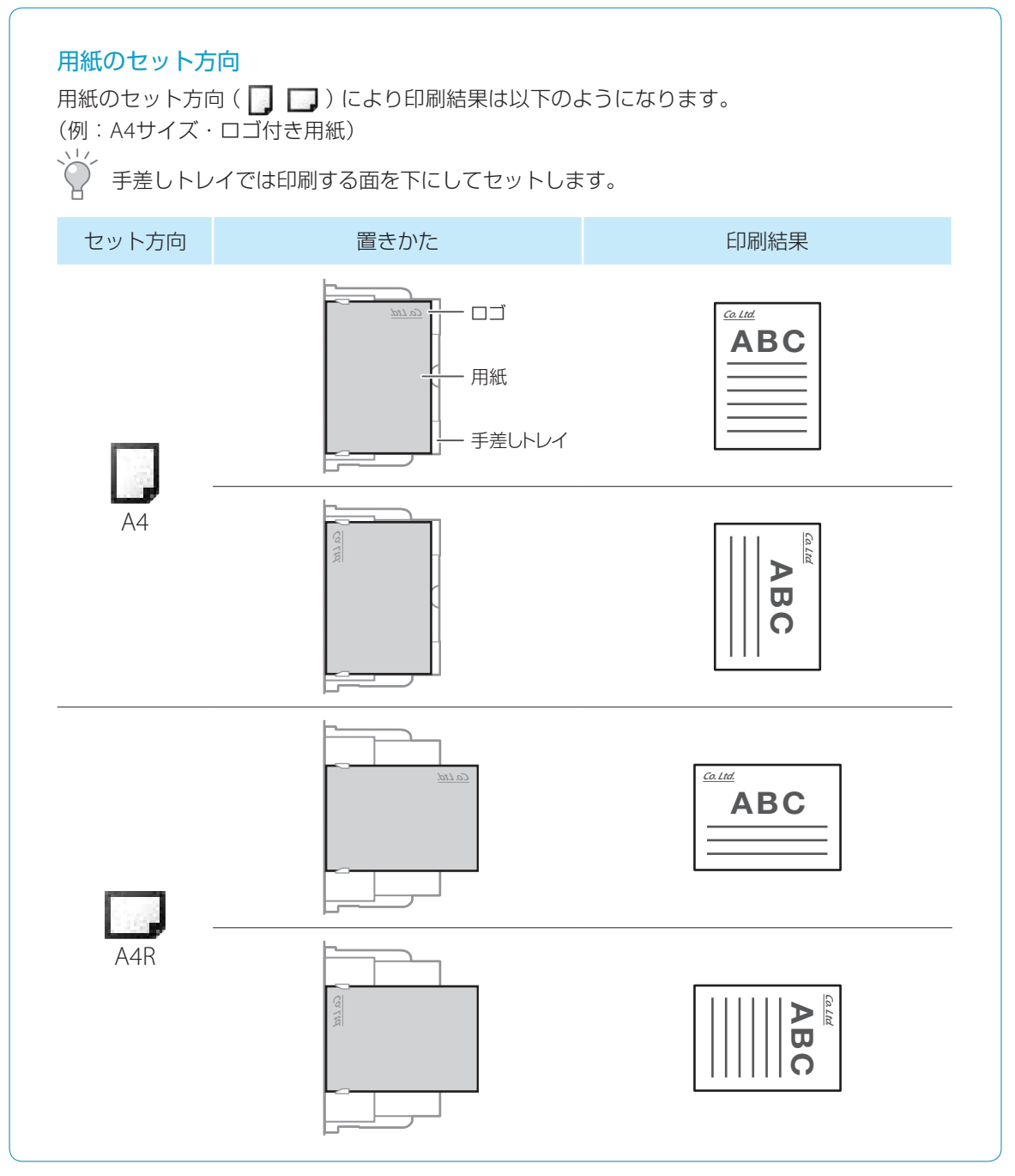

# <span id="page-17-0"></span>手差しトレイに用紙をセットする

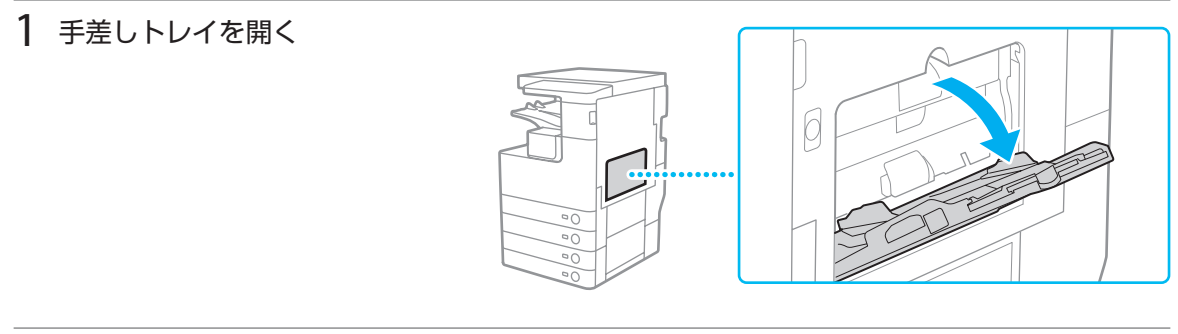

# 2 スライドガイドを調整する

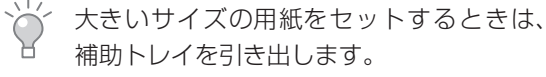

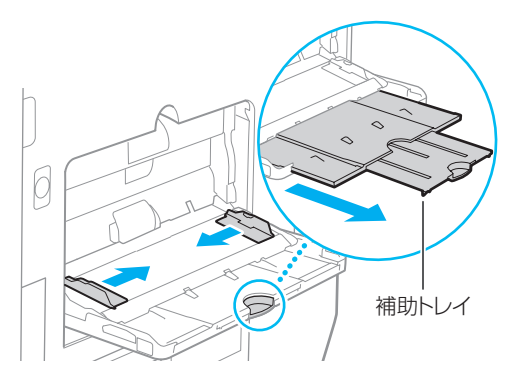

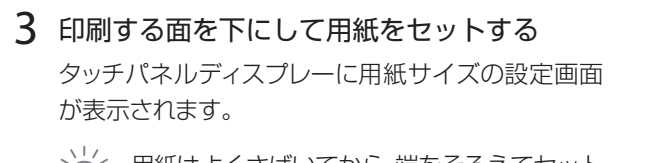

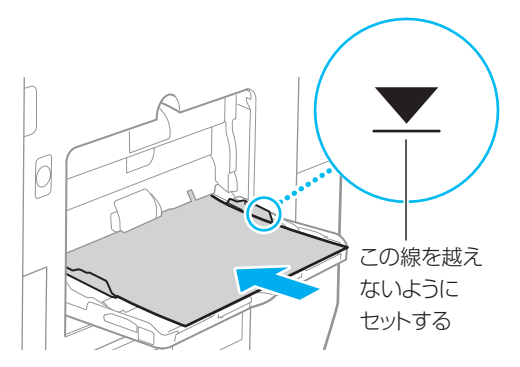

### 、^^<br>
→ 用紙はよくさばいてから、端をそろえてセット してください。

### 4 用紙サイズを選ぶ ▶ [次へ] を押す

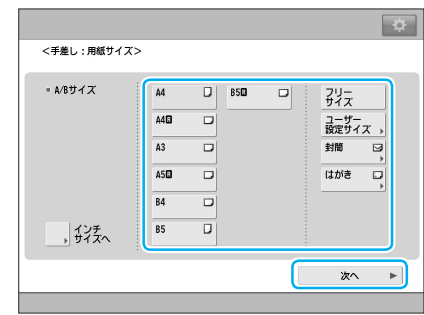

<span id="page-18-0"></span>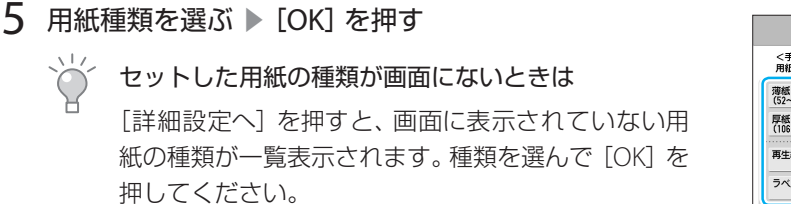

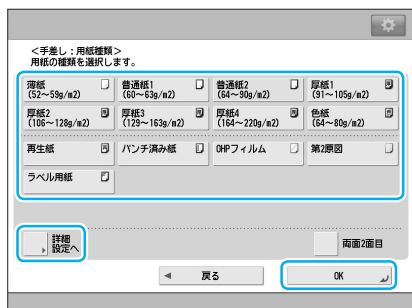

### 6 [OK]を押す

これで用紙のセットは完了です。

## **S** MEMO

手差しトレイにいつも同じサイズ、種類の用紙をセットするときは、手差し用紙のデフォルト設定を 登録しておくと便利です。 •• マニュアル

#### セットした用紙の設定を間違えたときは

手差しトレイの用紙を抜き差しすると、用紙サイズの設定画面が表示されますので、もう一度設定 してください。

#### 定形サイズ以外の用紙をよく使うときは

用紙サイズを登録用紙アイコンに登録しておくと、必要に応じて呼び出して使うことができます。 登録のしかたは[、「定型サイズ以外の用紙をよく使うときは」\(](#page-15-0)→ P.16) をご覧ください。

#### 呼び出しかた

- 1. 用紙より大きめにスライドガイドを開く
- 2. 用紙をセットし、用紙との間にすき間がないようにスライドガイドを調整する
- 3. [ユーザー設定サイズ]を押す
- 4. 登録用紙ボタンを選ぶ ▶[OK]を押す
- ソイン 手動で用紙のサイズを入力するときは、手順4で [X]を押して横サイズを、[Y]を押して縦サイ ズを選び、画面のテンキーボタンでサイズを入 力します。

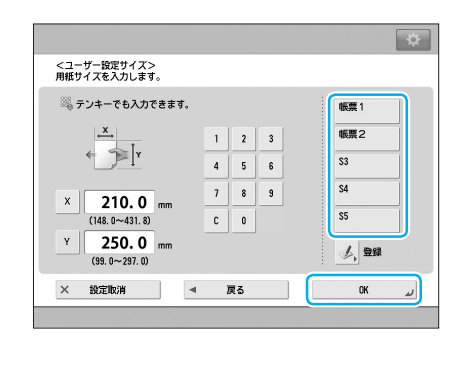

# <span id="page-19-0"></span>手差しトレイに用紙をセットする

# ■ 裏紙に印刷するときは

裏紙に印刷するときは、手差しトレイにセットします。手差しトレイの基本的な使いかたは[「手差しトレイ](#page-16-0) [に用紙をセットする」\(](#page-16-0)→ P.17)をご覧ください。

### ● 重要

裏紙は必ず1枚ずつ印刷してください。

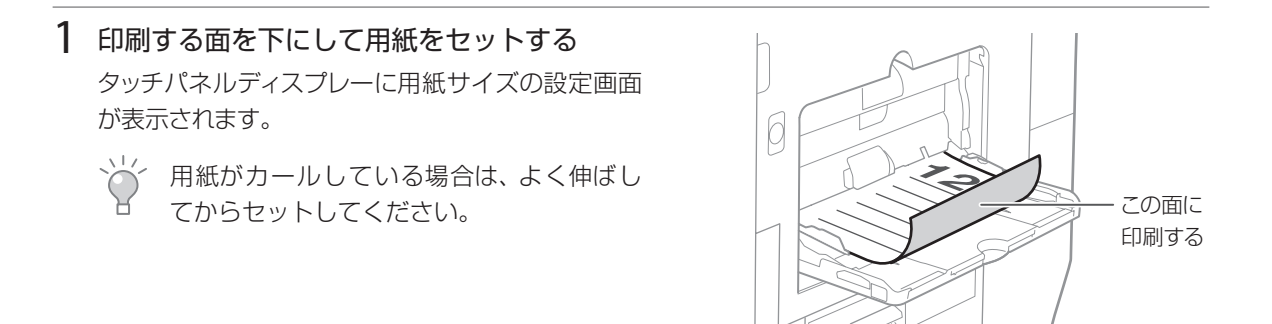

2 用紙サイズを選ぶ ▶ [次へ] を押す

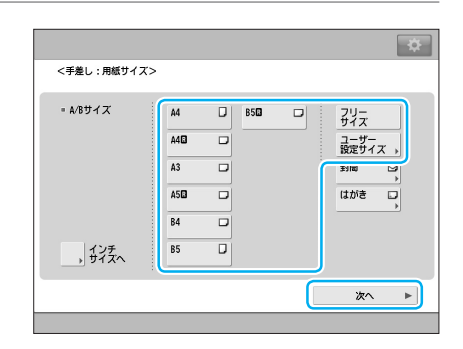

3 [両面2面目]を選ぶ ▶[OK]を押す これで裏紙のセットは完了です。

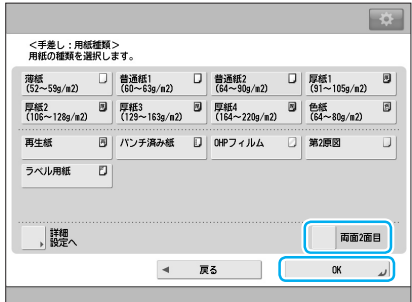

# <span id="page-20-0"></span>■ はがき・封筒に印刷するときは

はがきや封筒を印刷するときは、手差しトレイにセットします。手差しトレイの基本的な使いかたは[「手差](#page-16-0) [しトレイに用紙をセットする」\(](#page-16-0)→)P.17)をご覧ください。

### **S** MEMO

セットできる用紙は、「はがき·封筒」(→)P.11)をご覧ください。

- インクジェット用の郵便はがきは使用できません。
	- 一度にセットできるはがきは40枚まで、封筒は5枚までです。
- 紙づまりが起こる場合は、はがきや封筒を1枚ずつセットしてください。
- はがきや封筒は、しわにならないよう整えてからセットしてください。 e-マニュアル

#### 1 印刷する面を下にして用紙をセットする

タッチパネルディスプレーに用紙サイズの設定画面が表示 されます。

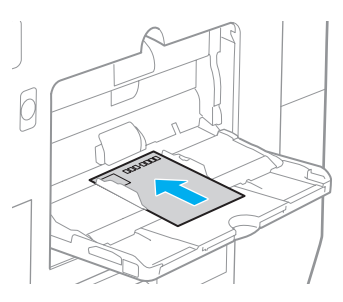

(例:はがきの通信面を印刷する場合)

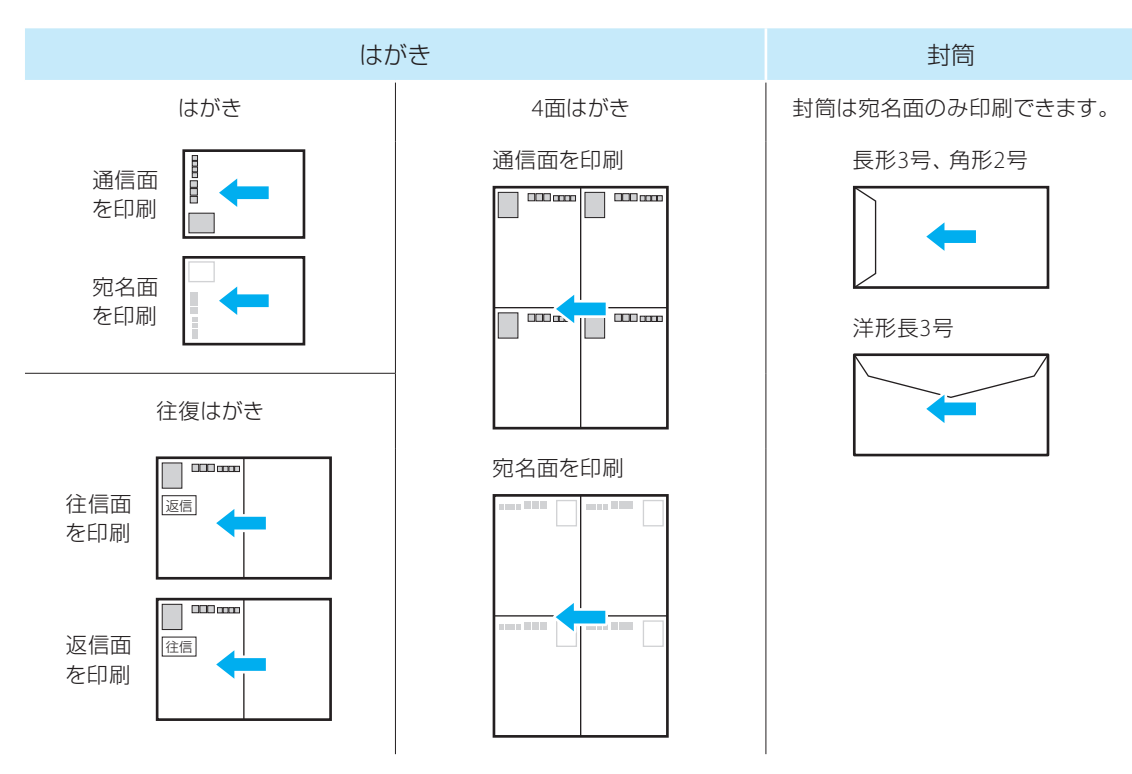

# 手差しトレイに用紙をセットする

### はがきの場合

2 [はがき]を押す

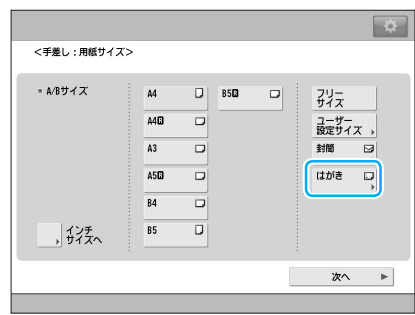

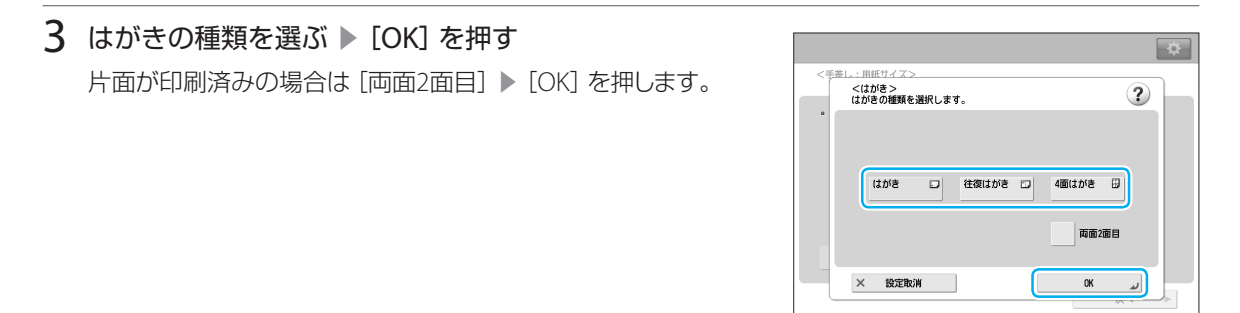

### 4 [次へ]▶[OK]を押す

これではがきのセットは完了です。

### 封筒の場合

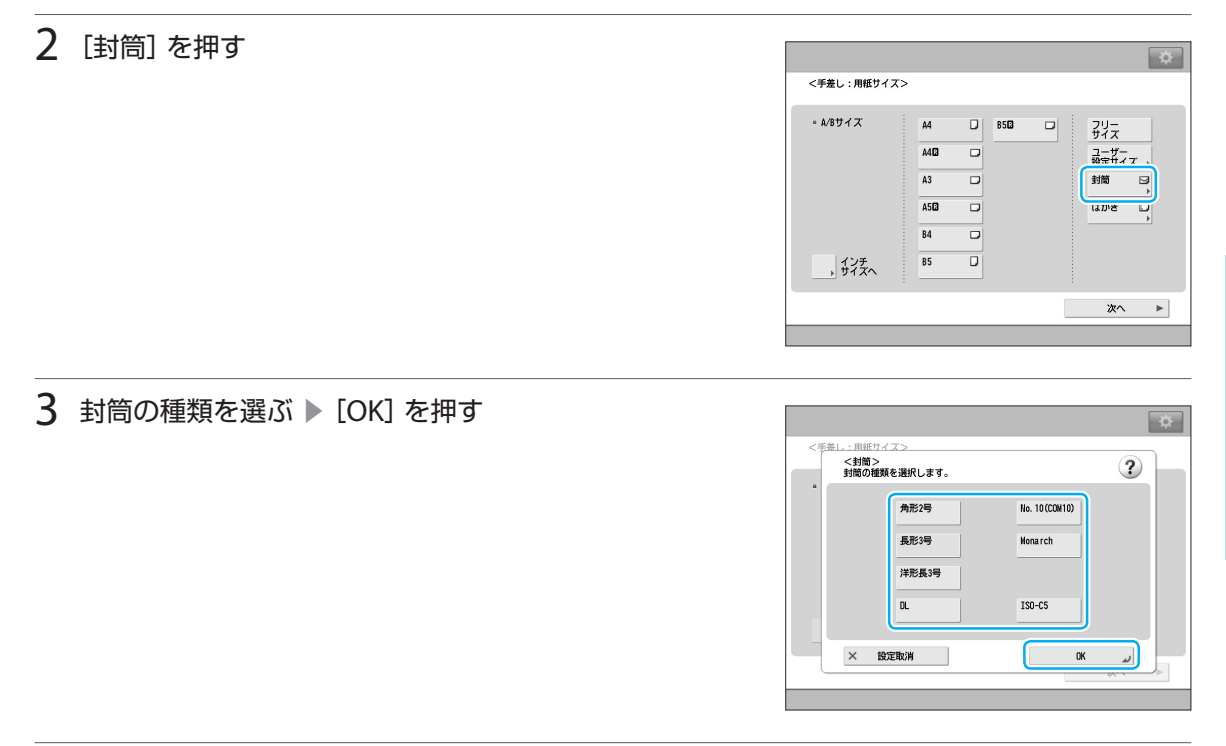

### 4 [次へ]▶[OK]を押す

これで封筒のセットは完了です。

# <span id="page-23-0"></span>本体のお手入れをする

本体表面を定期的に拭いて、きれいな状態を保ってください。

### 1 本機の電源を切り、電源プラグをコンセントから抜く

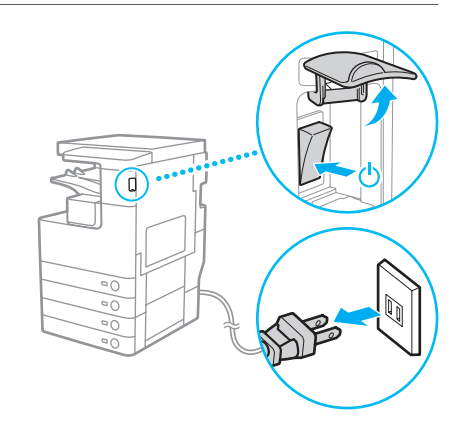

### 2 本体からケーブルを取り外す

#### USB接続の場合

コンピューターの電源を切り、本機からUSBケーブルを抜きます。

#### ネットワーク接続の場合

本機からLANケーブルを抜きます。

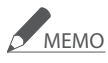

接続について「ステップ1[:コンピューターと接続する」\(](#page-3-0)→)P.4)

### 3 本体表面の汚れをふき取る

水または水で薄めた中性洗剤を含ませた柔らかい布を、固く 絞ってお使いください。

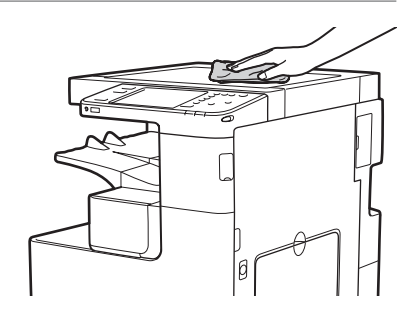

4 汚れが落ちたら、乾いた柔らかい布で水分をふき取る

### 5 完全に乾いたら、取り外したケーブルを接続する

6 電源プラグをコンセントに差し、本機の電源を入れる これで本体表面のお手入れは完了です。

# <span id="page-24-0"></span>消耗品を交換する

本機で使われている消耗品の交換時期が近づくと、タッチパネルディスプレーにお知らせのメッセージ が表示されます。最適な印刷品位を保つため、本書を参考に消耗品を交換してください。

#### メッセージの例(トナー容器)

交換時期が近づくと・・・ そのおりにはない 交換時期に達すると・・・

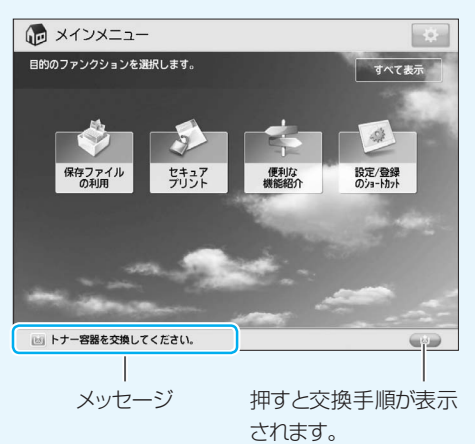

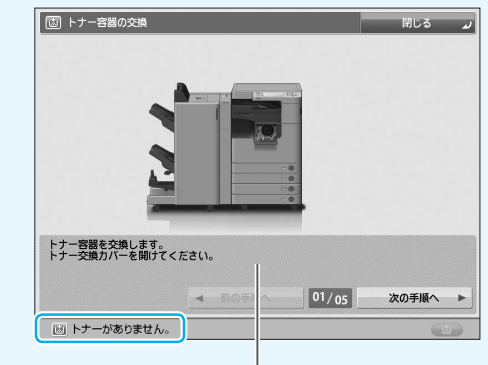

印刷が止まり、交換手順が表示されます。

- 本機のおもな消耗品は以下の通りです。
	- [トナー容器を交換する\(](#page-25-0)P.26)
	- [回収トナー容器を交換する\(](#page-27-0)P.28)
	- **→ ドラムユニットを交換する (P.30)**
	- **→ ホチキス針を交換する (P.30)**
	- **→)パンチ屑を捨てる (P.30)**
- 交換用の消耗品については 「消耗品一覧」 (→ P.31) をご覧ください。

### ● 重要

#### 使用済みのトナー容器/回収トナー容器/ドラムユニットの回収について

- 梱包箱の記載・案内文をご参照いただくか、お買い求めの販売店または弊社お客様相談センターにお問い合 わせください。
- 事情により回収にご協力いただけない場合には、トナーがこぼれないようにビニール袋などに入れて、地域の 条例に従い処分してください。

# <span id="page-25-0"></span>消耗品を交換する

# ■ トナー容器を交換する

トナーが少なくなると、タッチパネルディスプレーに以下のメッセージが表示されます。

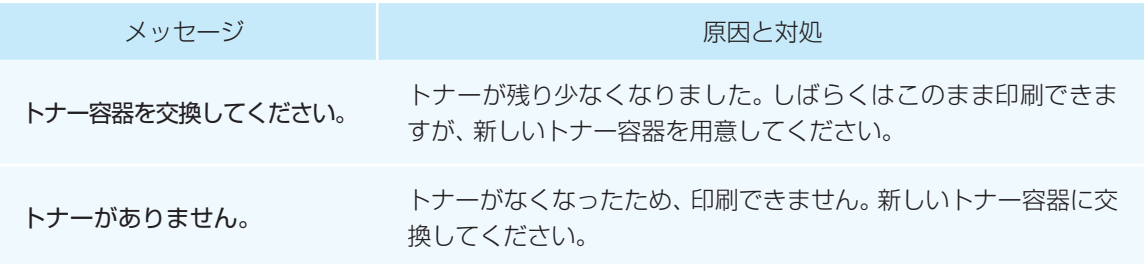

### **MEMO**

交換用のトナー容器については[「消耗品一覧」\(](#page-30-0)企P.31)をご覧ください。

1 トナー補給カバーを開く

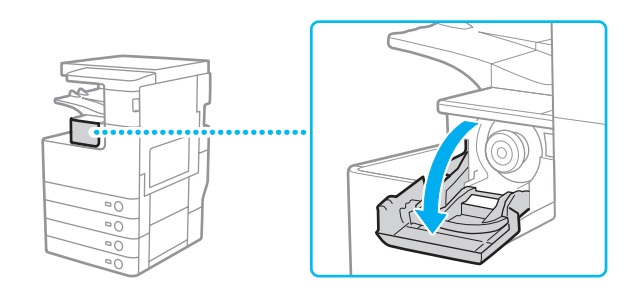

### 2 トナー容器を取り外す

容器の下に手を添えながらまっすぐに引き抜きます。

### 重要

トナー容器の先端部に触れたり、何かにぶつけるなどの衝撃を 与えないでください。トナーが漏れることがあります。

### **MEMO**

使用済みトナー容器の対応については[、「消耗品を交換する」](#page-24-0) の重要 (→ P.25) をご覧ください。

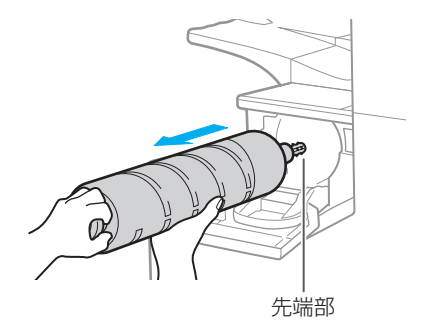

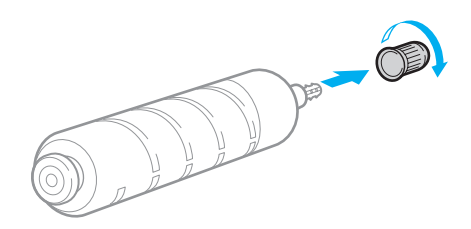

4 新しいトナー容器を取り付け、トナー補給カバーを 閉める

3 新しいトナー容器の保護キャップを取り外す

容器の下に手を添えながらまっすぐに入れます。これでトナー 容器の交換は完了です。

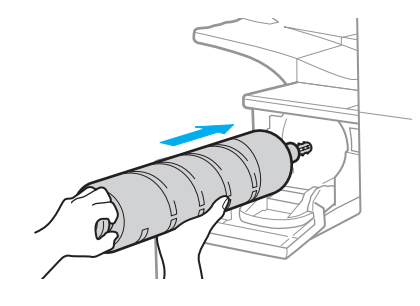

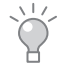

トナー補給カバーが閉まらないときは、トナー容器が 奥に突き当たる位置までしっかり押し込まれている か確認してください。

# <span id="page-27-0"></span>消耗品を交換する

# |回収トナー容器を交換する

一度使用したトナーは回収トナー容器に集められます。容器の空き容量に応じてタッチパネルディスプレー に以下のメッセージが表示されます。

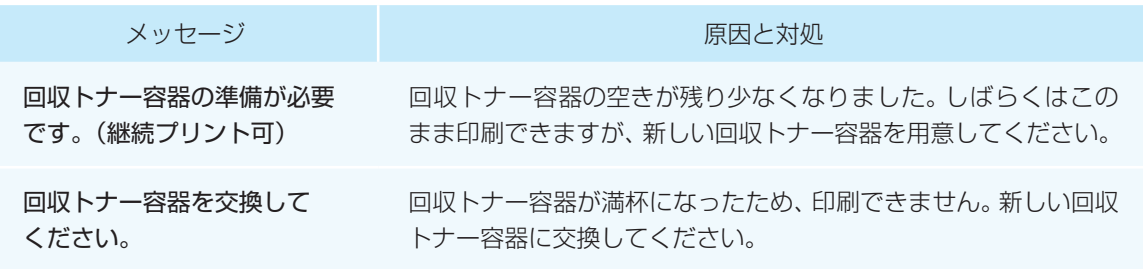

### **C**MEMO

交換用の回収トナー容器については[「消耗品一覧」\(](#page-30-0)→)P.31)をご覧ください。

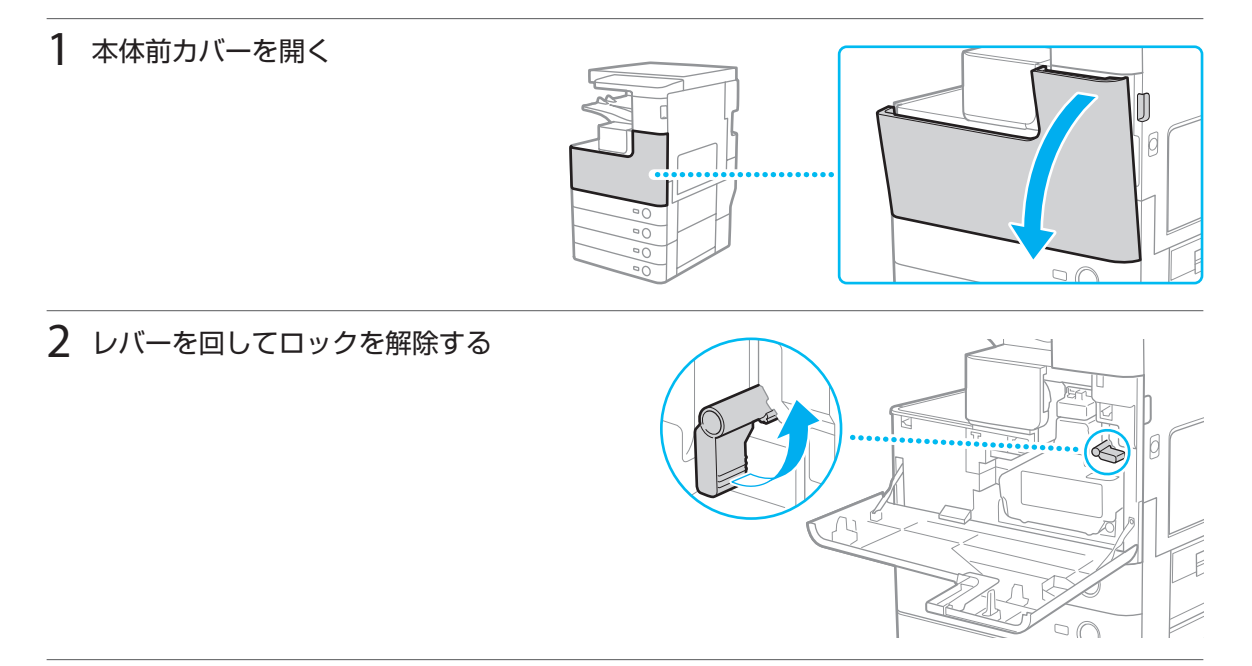

## 3 回収トナー容器を取り外す

#### 重要

回収トナー容器を傾けると、トナーがこぼれることがあります。 トナーをこぼさないように注意してください。

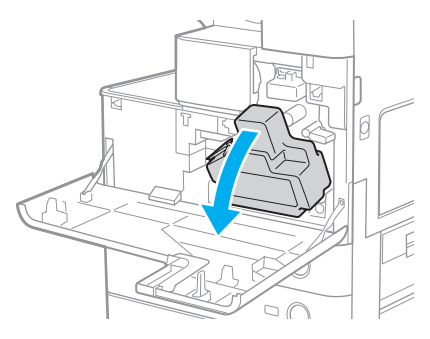

<span id="page-28-0"></span>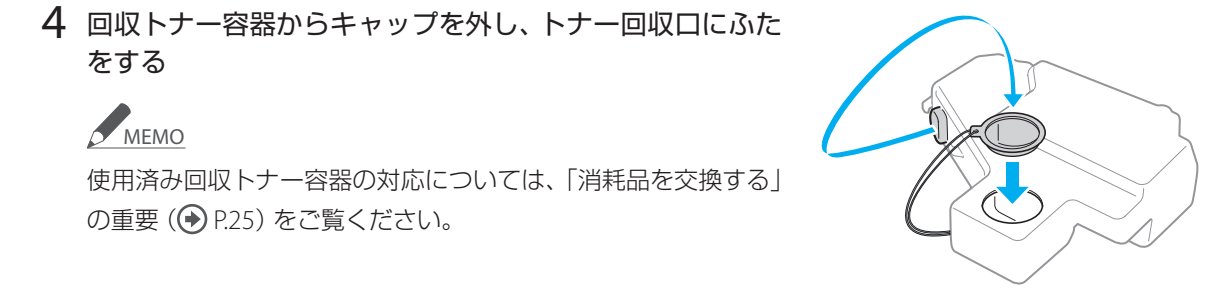

5 新しい回収トナー容器のキャップを外し、側面の突起部に 取り付ける

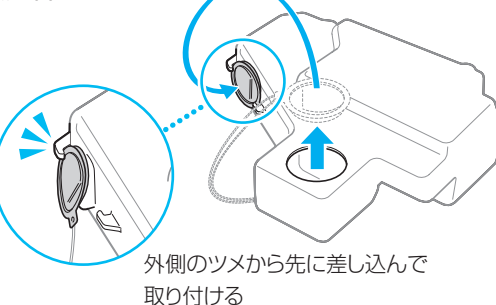

6 新しい回収トナー容器をセットする

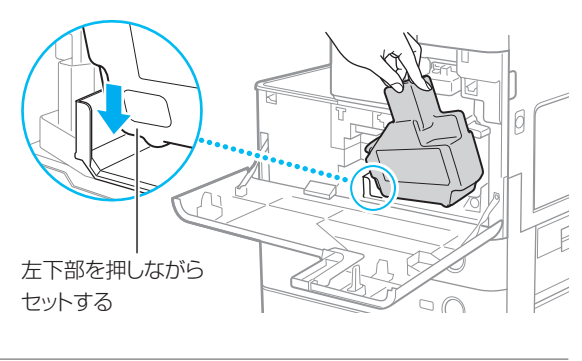

7 レバーを回してロックし、本体前カバーを閉じる これで回収トナー容器の交換は完了です。 Ø

# <span id="page-29-0"></span>消耗品を交換する

# ■ドラムユニットを交換する

ドラムユニットの交換時期が近づくと、タッチパネルディスプレーに以下のメッセージが表示されます。 交換方法は、新しいドラムユニットに同梱されている手順書をご覧ください。

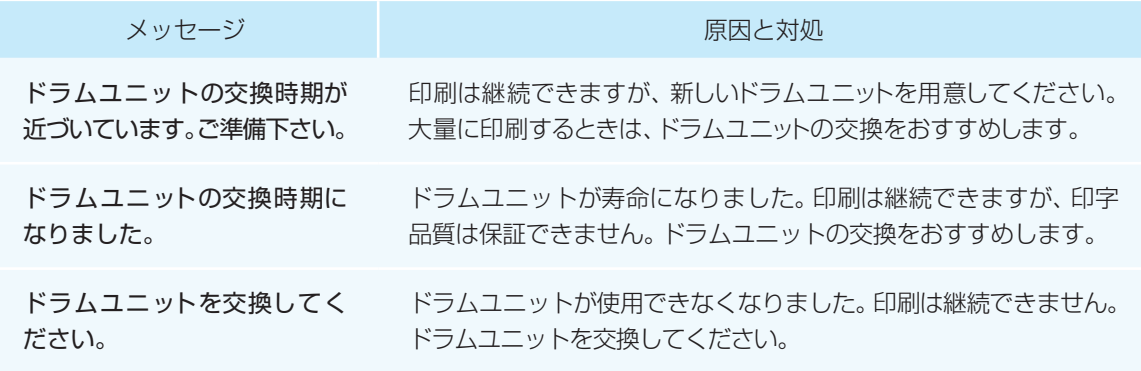

**MEMO** 

交換用のドラムユニットについては[「消耗品一覧」\(](#page-30-0)+)P.31)をご覧ください。

# ■ ホチキス針を交換する

オプションのフィニッシャーにホチキス針がなくなると以下のメッセージが表示されます。

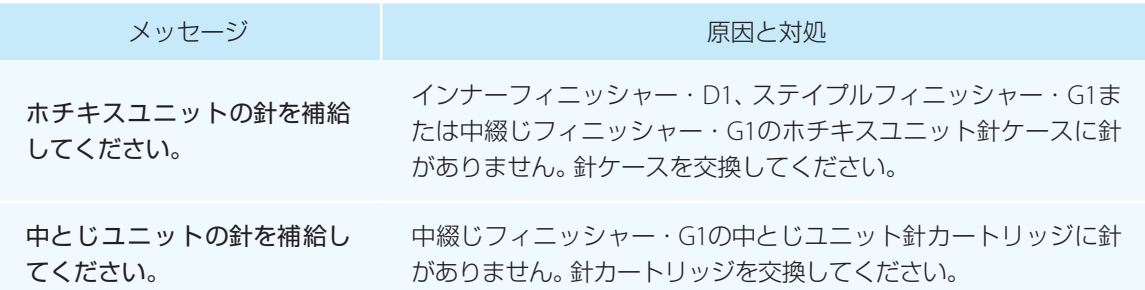

# ■ パンチ屑を捨てる

オプションのパンチャーのパンチ屑入れがいっぱいになると以下のメッセージが表示されます。

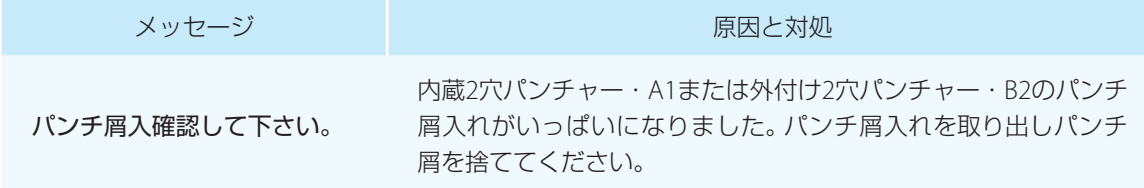

<span id="page-30-0"></span>消耗品一覧

本機には次のような消耗品が用意されています。詳しくは、本機をお買い上げの販売店にお問い合わせください。

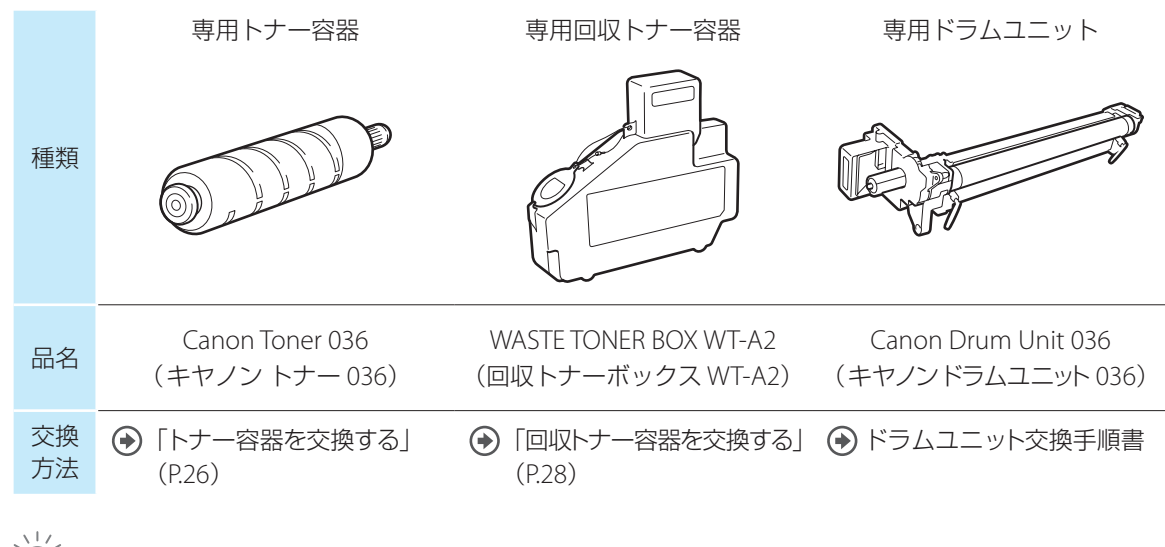

ここに記載されていない消耗品については、e-マニュアルをご覧ください。

### 重要

最適な印刷品位のため

● 本機専用の消耗品に交換してください。最適な印刷品位のため、キヤノン純正品のご使用をおすすめします。

#### トナーの偽造品にご注意ください

● トナーの「偽造品 | が流通していることが確認されています。「偽造品 | を使用されますと、印字品位の低下な ど、機械本体の本来の性能が十分に発揮されない場合があります。「偽造品」に起因する故障や事故につきま しては、責任を負いかねますのでご了承ください。詳しくはホームページをご覧ください。 [canon.com/counterfeit](http://canon.com/counterfeit)

# <span id="page-31-0"></span>お困りごとを解決しましょう

お問い合わせの多い項目とその対処方法をまとめました。お問い合わせの前にこの章を確認し、お探しの項目 があれば対処方法を試してみてください。

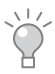

お探しの項目が見つからないときは、e-マニュアルをご覧ください。

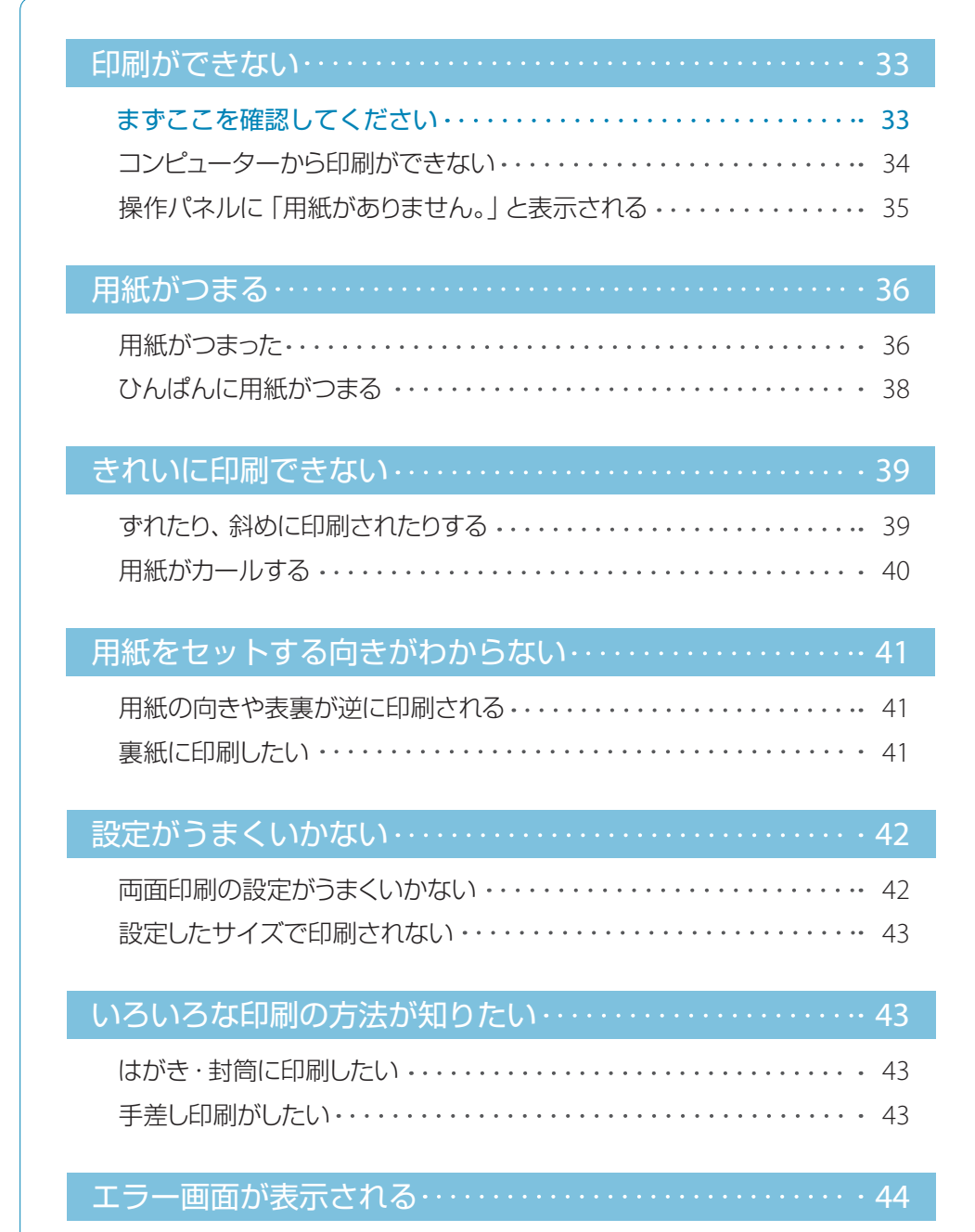

# <span id="page-32-0"></span>■ 印刷ができない

● まずここを確認してください

### チェック 1

タッチパネルディスプレーにメッセージ が表示されていませんか? メッセージの意味と対処方法を確認してくだ

さい。 ● 「エラー画面が表示される」 (P.44)

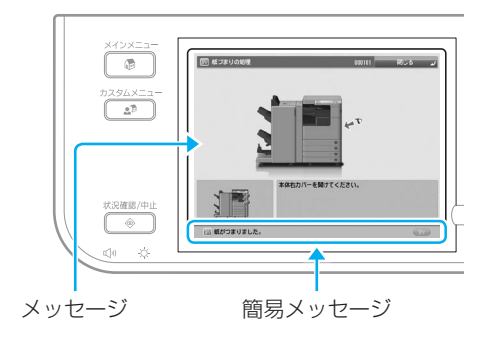

チェック 2

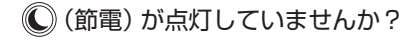

押して、スリープ状態を解除してください。

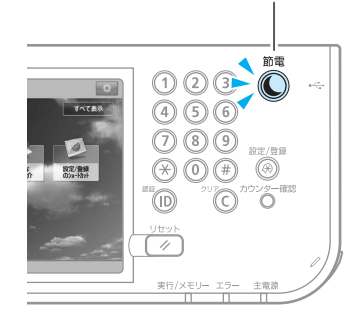

## チェック 3

主電源ランプが消灯していませんか? 主電源スイッチを押してください。点灯 しなければ、プラグを確認してください。

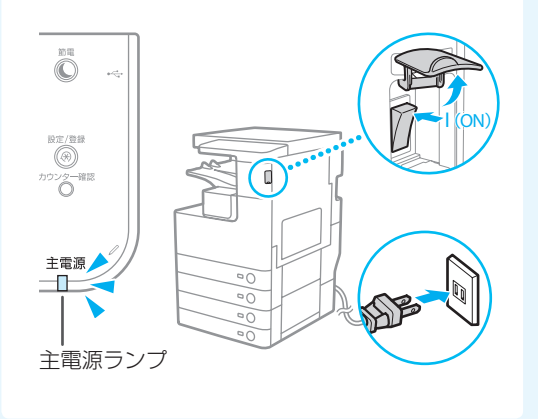

## チェック 4

コンピューターと正しく接続されていますか? 接続を確認してください。 「ステップ1[:コンピューターと接続する」\(](#page-3-0)P.4)

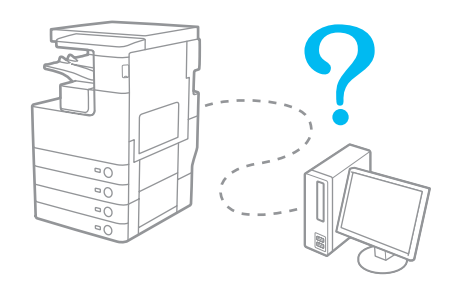

<span id="page-33-0"></span>お困りごとを解決しましょう

### コンピューターから印刷ができない

|原因1 何らかの理由で、内部処理が停止している。

み処置本機を再起動してください。主電源スイッチを押して電源を切り、主電源ランプが消え て10秒以上たってから、再び電源を入れます。

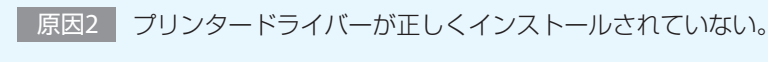

対処 プリンタードライバーをインストールしなおしてください。 プリンタードライバーインストールガイド

原因3 IPアドレスが正しく設定されていない。

■対処 | IPアドレスを設定しなおしてください。 ● e-マニュアル

<span id="page-34-0"></span>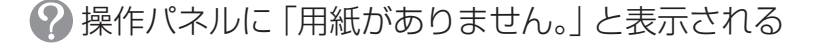

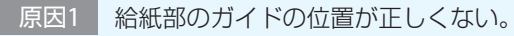

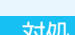

対処 ガイドを用紙の端に合わせて調節してください。

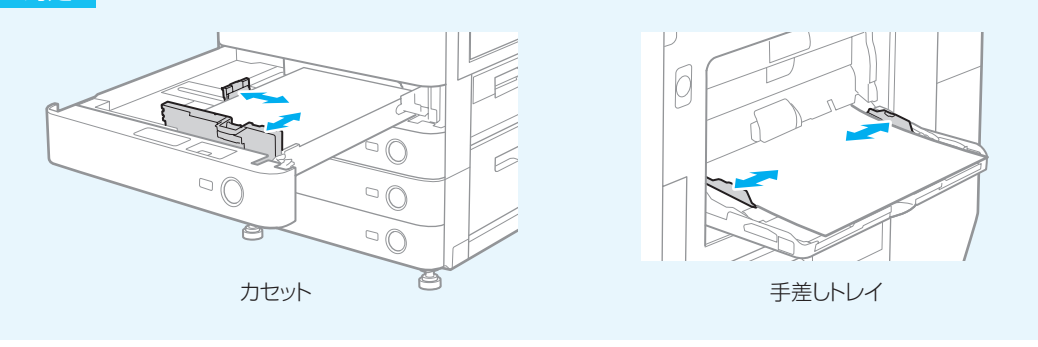

原因2 用紙設定がセットされた用紙と異なる。

対処 タッチパネルディスプレーで用紙設定を確認し、異なっている場合はセットされた用紙 と用紙設定を合わせてください。

 $\overline{\phantom{a}}$ 

#### 用紙設定を確認する

を押す

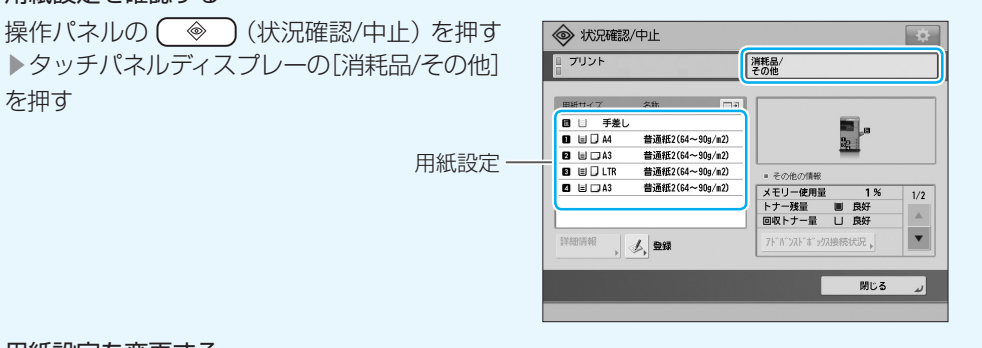

#### 用紙設定を変更する

- カセットの場合 ● [「カセットに用紙をセットする」手順](#page-14-0)6~9 (P.15)
- 手差しトレイの場合 「手差しトレイに用紙をセットする| 手順4~6 (P.18)

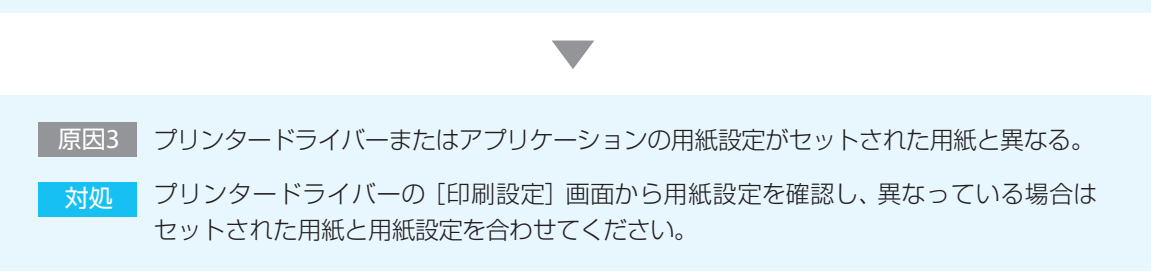

<span id="page-35-0"></span>お困りごとを解決しましょう

# ■ 用紙がつまる

### 2 用紙がつまった

紙づまりが起きると、タッチパネルディスプレーに用紙を取り 除く手順が表示されます。画面を参考にして用紙を取り除いて ください。紙づまりがなくなり、本体のカバーやカセットが正し く閉じられると表示は消えます。

→ 手差しトレイに紙がセットされているときは、作業の前に 取り除いてください。

● カバーを閉じるときは、カチッと音がするまでゆっくり閉 じてください。

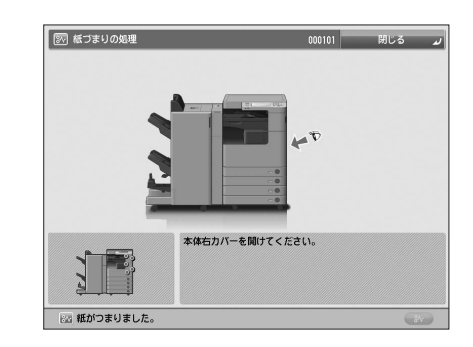

### **MEMO**

用紙カセット(カセット1、カセット2)や本体内部以外の紙づまりについては、e-マニュアルをご覧ください。

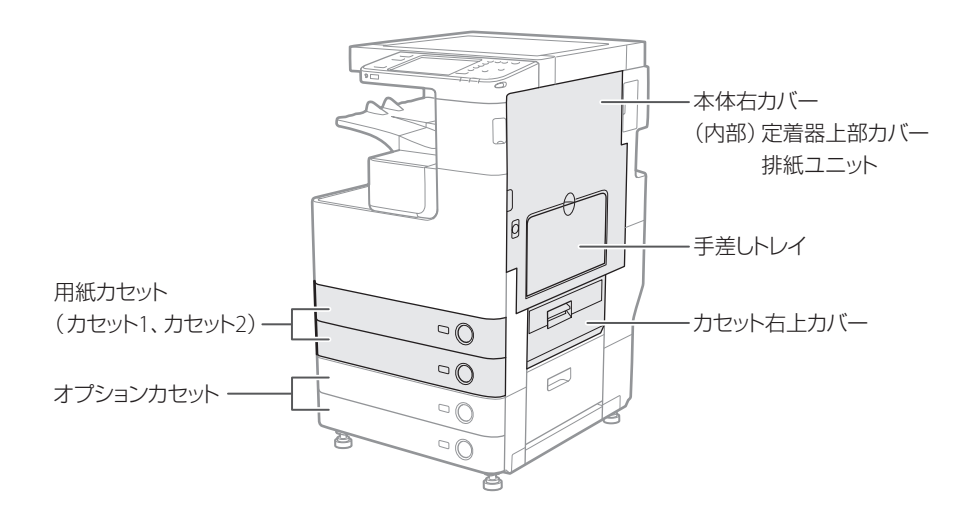

用紙カセットの紙づまり

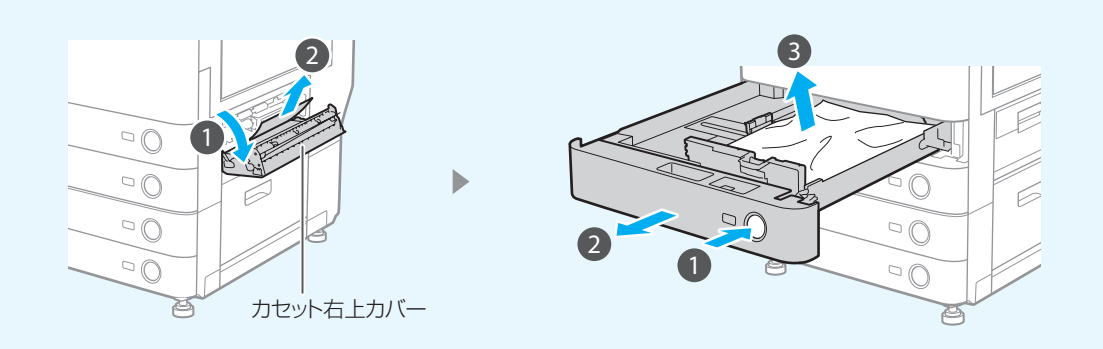

### <span id="page-36-0"></span>本体内部の紙づまり

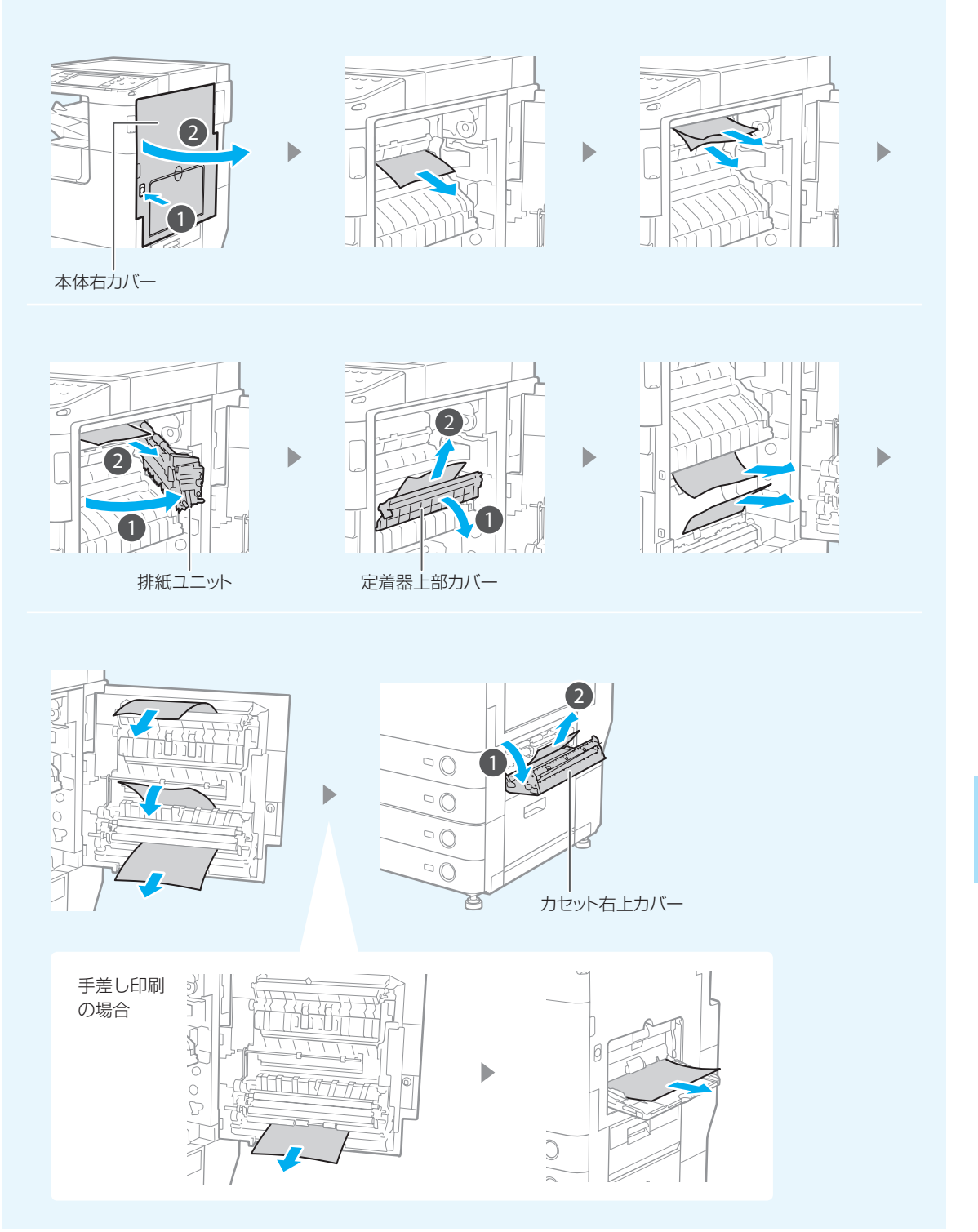

<span id="page-37-0"></span>お困りごとを解決しましょう

### 20んぱんに用紙がつまる

原因1 給紙部のガイドの位置が正しくない。

対処 ガイドを用紙の端に合わせて調節してください。

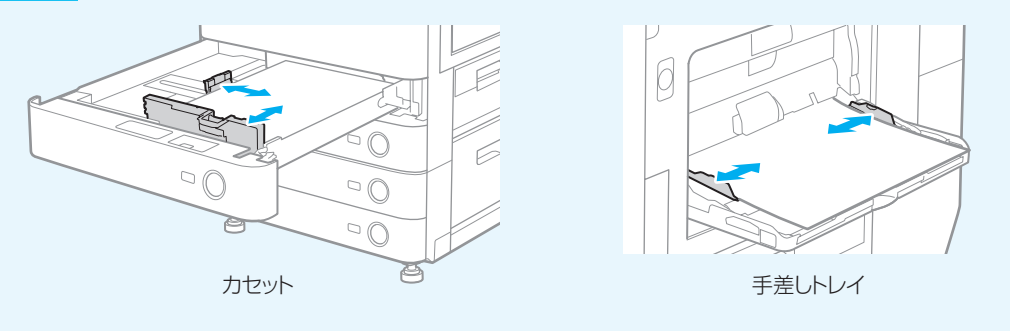

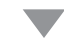

原因2 用紙設定がセットされた用紙と異なる。

対処 タッチパネルディスプレーで用紙設定を確認し、異なっている場合はセットされた用紙 と用紙設定を合わせてください。

#### 用紙設定を確認する

を押す

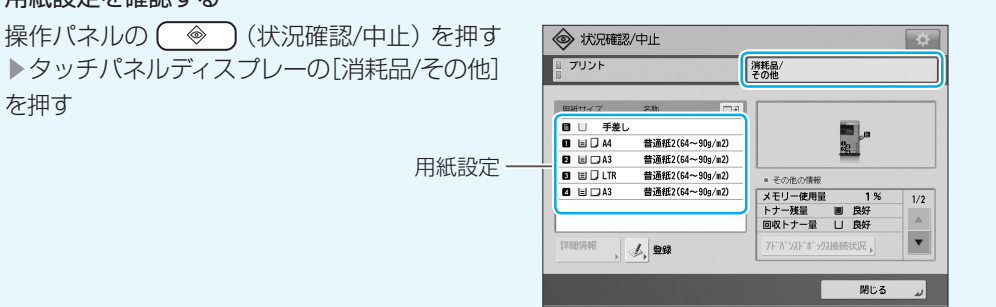

#### 用紙設定を変更する

- カセットの場合 ● [「カセットに用紙をセットする」手順](#page-14-0)6~9 (P.15)
- 手差しトレイの場合 → 「手差しトレイに用紙をセットする| 手順4~6 (P.18)

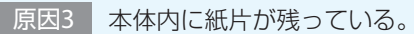

み処置つまっている用紙を無理に引っ張ると、用紙が破れて紙片が本体内に残ってしまうことが あります。用紙がつまっていた箇所を開いて確認し、紙片があれば取り除いてください。

# <span id="page-38-0"></span>■ きれいに印刷できない

2 ずれたり、斜めに印刷されたりする

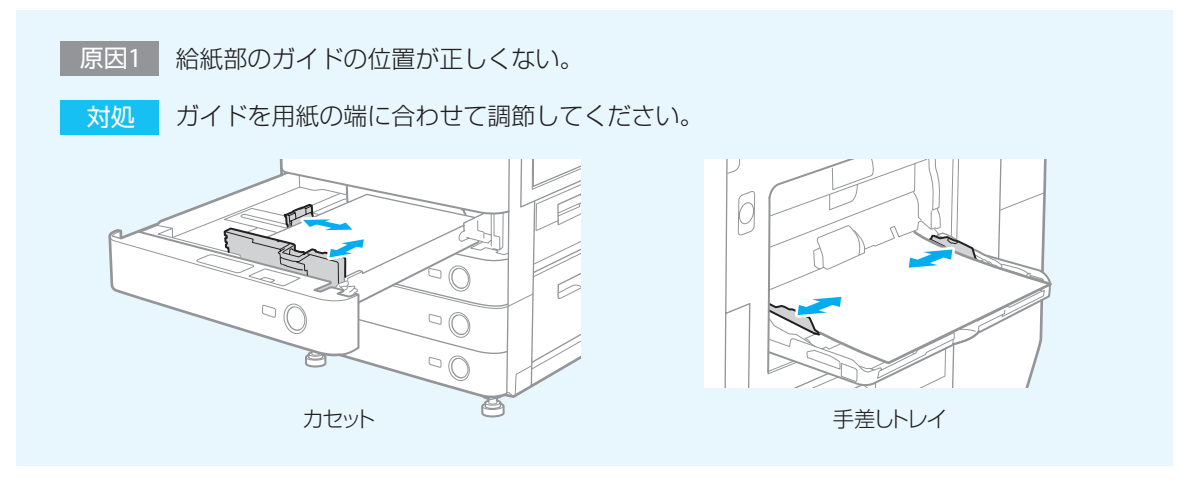

原因2 用紙設定がセットされた用紙と異なる。

対処 タッチパネルディスプレーで用紙設定を確認し、異なっている場合はセットされた用紙 と用紙設定を合わせてください。

#### 用紙設定を確認する

操作パネルの (◇)(状況確認/中止)を押す ▶タッチパネルディスプレーの[消耗品/その他] を押す

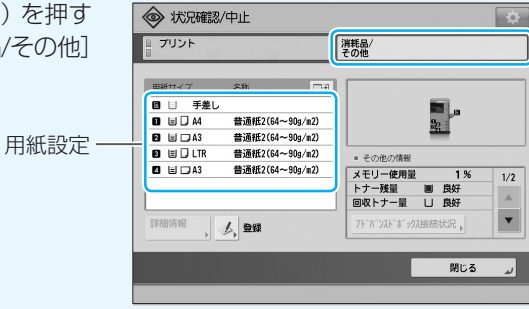

#### 用紙設定を変更する

- カセットの場合 [「カセットに用紙をセットする」手順](#page-14-0)6 ~ 9 (P.15)
- 手差しトレイの場合 → [「手差しトレイに用紙をセットする」手順](#page-17-0)4~6 (P.18)

<span id="page-39-0"></span>お困りごとを解決しましょう

### 2 用紙がカールする

■原因1 | 用紙設定の [用紙種類] がセットされた用紙と異なる。

対処 タッチパネルディスプレーで用紙の種類を確認し、異なっている場合はセットされた 用紙と[用紙種類]を合わせてください。

#### 用紙の種類を確認する

操作パネルの (◇)(状況確認/中止)を押す ▶タッチパネルディスプレーの「消耗品/その他] を押す

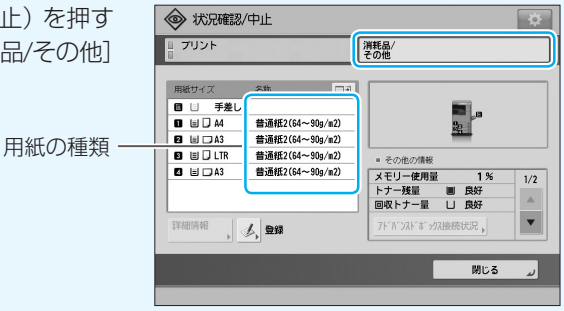

#### 用紙の種類を変更する

- カセットの場合 ● [「カセットに用紙をセットする」手順](#page-14-0)6 ~ 9 (P.15)
- 手差しトレイの場合 [「手差しトレイに用紙をセットする」手順](#page-17-0)4~6 (P.18)

用紙の種類が[普通紙2]の場合に、[普通紙1]に変更すると解決する場合があります。

原因2 用紙が湿っている。

Ò

対処 湿っていない用紙と交換してください。

用紙の保管方法は、「用紙の保管方法」 (企P.12) をご覧ください。

# <span id="page-40-0"></span>■ 用紙をセットする向きがわからない

2 用紙の向きや表裏が逆に印刷される

|原因1 用紙の向きや表裏を逆にセットしている。

対処 正しい方向にセットしなおしてください。

- カセット給紙の場合 →「カセットに用紙をセットする」 (P.13)
- 手差し印刷の場合 ●[「手差しトレイに用紙をセットする」\(](#page-16-0)P.17)
- はがき·封筒の場合 →「はがき·封筒に印刷するときは」 (P.21)

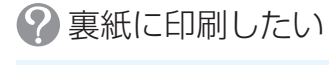

[「裏紙に印刷するときは」\(](#page-19-0)→ P.20)をご覧ください。

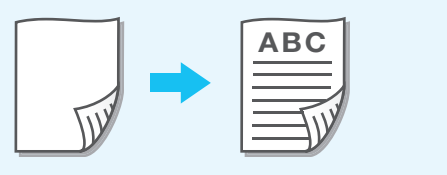

# <span id="page-41-0"></span>お困りごとを解決しましょう

# ■ 設定がうまくいかない

2 両面印刷の設定がうまくいかない

両面印刷の設定は、プリンタードライバーの[印刷設定]画面から、[印刷の向き]と[とじ方向]を組み合わ せて行います。下の手順に従って、設定をしなおしてください。

> 1 [両面印刷]を選ぶ 2 下の表を参考に、[印刷の向き]と[とじ方向]を組み合わせる 基本設定 ページ設定 仕上げ 給紙 「印刷品質」 お気に入り(F): 10 標準設定 ▼ | 追加(j).. | 編集(2).. | 出力方法(M) 日印刷 ¥ ■ 原稿サイズ(S) 日母 部数( $Q$ ):  $1 = 1$  (1~9999) → A4<br>- A4<br>- 出力用紙サイズ(2) FRIDAY<sub>(0)</sub> ni i  $\boxed{A} \otimes \overline{a}$ Ale推 原稿サイズと同い ページレイアウトCO: ■倍率を指定する(N)  $\frac{600}{100}$  % (25~200)  $1 - 1$  in 1(標準) 倍率( $G$ ): 2 製本詳細(K)  $\Box$  $\mathbf 0$ **D** memor L SI U **Participa**  $\frac{1}{\sqrt{4(2\pi + 6)} }$ 出版社 ■ 長辺とじ(左)  $\overline{\phantom{a}}$

> > $\overline{\phantom{a}}$

OK キャンセル 通用(A) ヘルプ

ホチキス位置指定(L)

排纸方法(H):

回い

 $\Box$ 

設定確認(V)

標準に戻す(R)

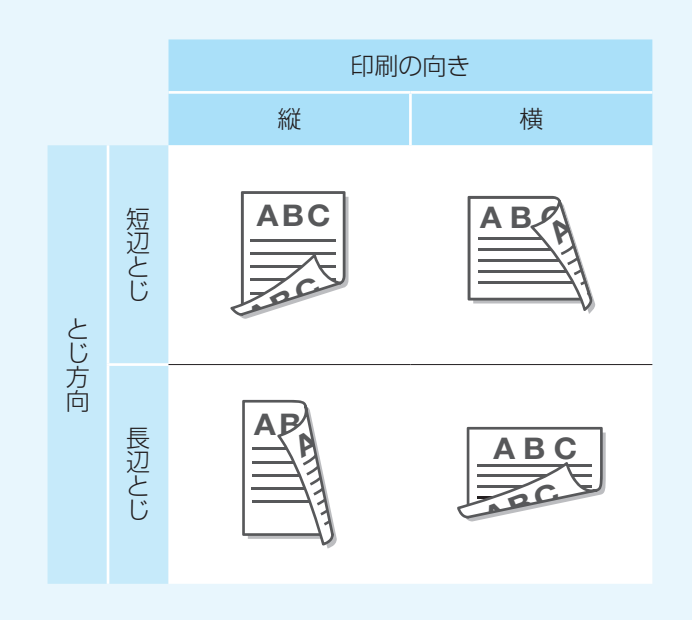

### <span id="page-42-0"></span>2 設定したサイズで印刷されない

■原因1 マリンタードライバーまたはアプリケーションの用紙設定がセットされた用紙と異なる。

大処 プリンタードライバーの [印刷設定] 画面から用紙設定を確認し、異なっている場合は セットされた用紙と用紙設定を合わせてください。

# ■いろいろな印刷の方法が知りたい

2 はがき・封筒に印刷したい

「はがき·封筒に印刷するときは」(⊙ P.21)をご覧ください。

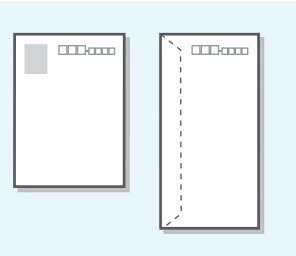

2 手差し印刷がしたい

[「手差しトレイに用紙をセットする」\(](#page-16-0)→ P.17)をご覧ください。

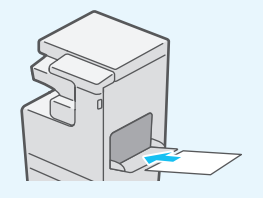

# <span id="page-43-0"></span>お困りごとを解決しましょう

## ■ エラー画面が表示される

タッチパネルディスプレーにエラー画面が表示された場合の原因と対処方法を説明します。画面に応じて 必要な対処を行ってください。

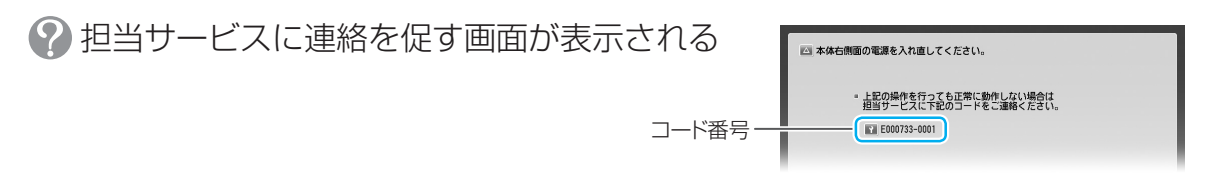

■原因1 ┃ 何らかのエラーにより本機が正常に動作できなくなった。

大切1 本機を再起動してください。主電源スイッチを押して電源を切り、主電源ランプが消えて 10秒以上たってから、再び電源を入れます。

対処2 回復しないときは、以下の手順でサービスを手配してください。

- 1. コード番号 (EXXXXX-XXXX) を控える
- 2. 電源を切り、電源プラグをコンセントから抜く
- 3. 製品名を確認し、お買い求めの販売店または弊社お客様相談センターに連絡する

#### [機能制限モード]が表示されているときは

エラーが回復するまでの一時的な処置として、本機の 一部の機能を使うことができます。

- 1. 「機能制限モード] ▶ 「はい] を押す
- 2. 画面の指示に従って、本機を再起動する

これで「機能制限モード」が有効になります。使用できる 機能については、e-マニュアルをご覧ください。

機能制限モード中は、「担当サービスに連絡」という メッセージが表示されます。

機能制限モード中に使用できない機能を選択する と、「現在使用できません」などのメッセージが 表示されます。 その場合は [● ] (メインメニュー) を押してメ インメニューに戻ってください。

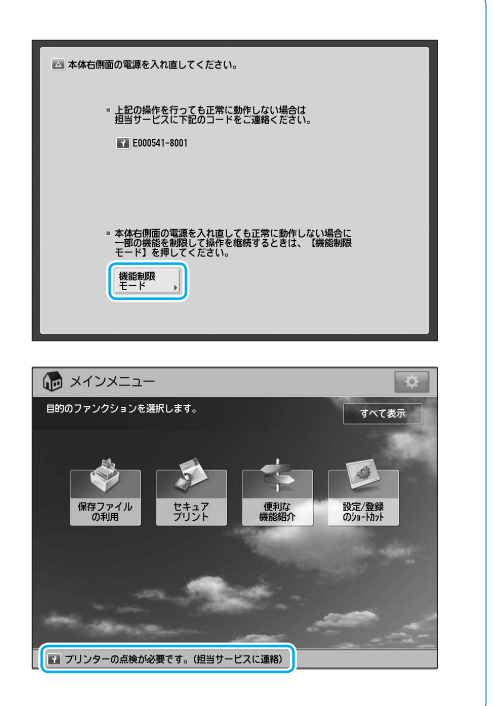

<span id="page-44-0"></span>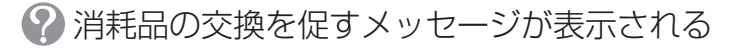

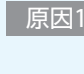

■原因1 本機で使われている消耗品の交換時期が近づ いた。

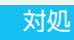

対処 [「消耗品を交換する」\(](#page-24-0)企 P.25) を参考に、消耗 品を交換してください。

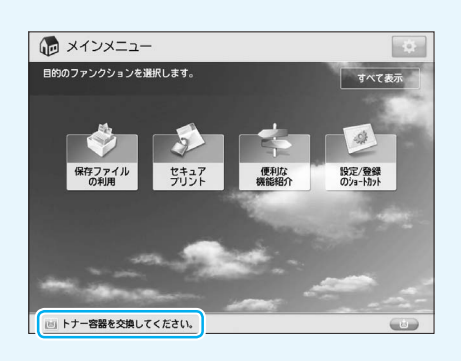

2紙づまりのメッセージが表示される

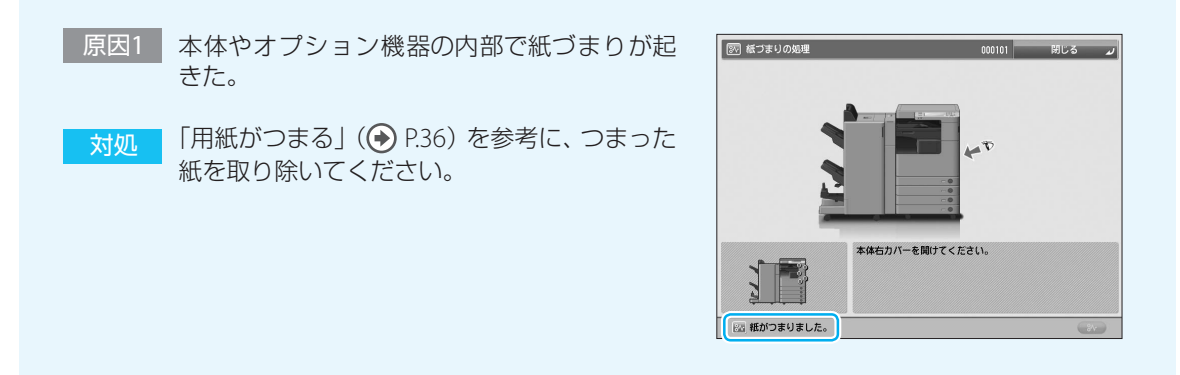

### 2 その他のエラーメッセージが表示される

その他のエラーや誤操作が原因で、タッチパネルディスプレーにメッセージが表示される場合があります。 原因と対処方法については、e-マニュアルをご覧ください。

# <span id="page-45-0"></span>マニュアルを表示する

# ■ e-マニュアルを表示する/インストールする

e-マニュアルでは、本機のすべての機能について説明しています。以下の手順で付属の取扱説明書CD-ROM からコンピューターにインストールすることができます。

e-マニュアルはキヤノンのホームページ (<http://canon.jp/>) からダウンロードすることもできます。

Windowsの場合

- 1 取扱説明書CD-ROMをコンピューターにセットする マニュアルインストーラー画面が自動で表示されます。
- 2 e-マニュアルの言語を選ぶ ▶ [次へ] をクリックする インストールせずCD-ROMから表示したいときは、「表示]をクリックします。
- 3 使用許諾契約の内容を確認 ▶ [はい] をクリックする
- 4 インストール先を確認し、[インストール]をクリックする

e-マニュアルがインストールされ、デスク トップにアイコンが表示されます。ダブルク リックすると e-マニュアルが開きます。

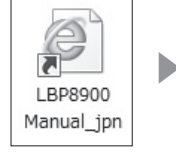

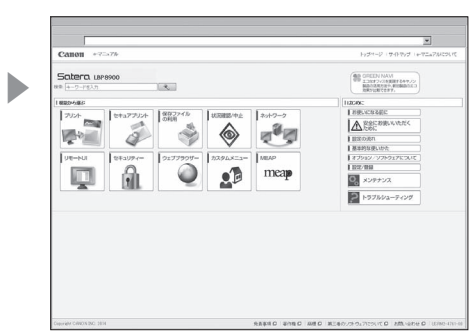

Mac OSの場合

- 1 取扱説明書CD-ROMをコンピューターにセットする
- $\overline{2}$  [LBP8900 Manual\_ jpn] フォルダーを保存する場所へドラッグ&ドロップする [LBP8900 Manual\_ jpn]フォルダー内のindex.htmlをダブルクリックすると e-マニュアルが開きます。

# <span id="page-46-0"></span>■ プリンタードライバーインストールガイドを表示する

プリンタードライバーインストールガイドでは、接続設定やインストールについて詳しく説明しています。 以下の手順で付属のUser Software CD-ROMから表示できます。

### Windowsの場合

- 1 User Software CD-ROMをコンピューターにセットする セットアップ画面が自動で表示されます。
- $2$  「マニュアル] をクリックする プリンタードライバーインストールガイドが表示されます。

### Mac OSの場合

- 1 User Software CD-ROMをコンピューターにセットする
- 2 CD-ROM内のプリンタードライバー名のフォルダーで、[Documents] ▶ [japanese] ▶ [Guide]▶[index.html]をダブルクリックする

プリンタドライバガイドが表示されます。

#### CD-ROMをセットしても画面が表示されないときは

[スタート] ▶ [プログラムとファイルの検索] または [検索の開始] に [D : ¥ファイル名」 \*<sup>1\*2</sup>と入力 ▶ キーボードの [ENTER] キーを押します。 \*3

#### [自動再生]が表示されたときは

[ファイル名の実行] \*2 をクリックします。

- \*1 ここではCD-ROMドライブを「D : 」と表記しています。
- \*2 「ファイル名」は表示するマニュアルによって変わります。 e-マニュアル:Maninst.exe プリンタードライバーインストールガイド:MInst.exe
- \*3 ここではWindows 7を例に説明しています。

付 録

# <span id="page-47-0"></span>安全にお使いいただくために

本書では設置と電源の警告や注意のみを記載しております。必ず本機に付属の取扱説明書CD-ROM に収めら れている e-マニュアルで記載されている「安全にお使いいただくために」もあわせてお読みください。

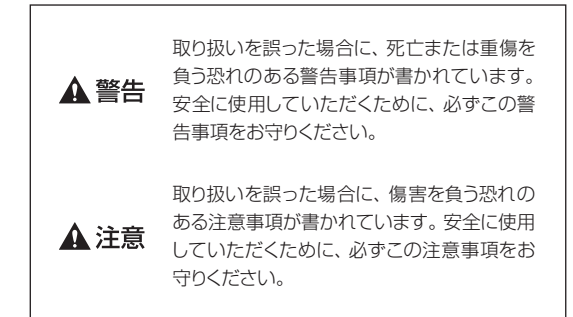

#### 設置について

#### ▲警告

- アルコール、シンナーなどの引火性溶剤の近くに設置しないでく ださい。引火性溶剤が製品内部の電気部品などに接触すると、 火災や感電の原因になります。
- 製品の上に次のような物を置かないでください。
- アクセサリーなどの金属物
- コップや花瓶、植木鉢などの水や液体が入った容器

これらが製品内部の電気部品などに接触すると、火災や感電の 原因になります。

製品内部に入った場合は、直ちにプリンターとコンピューターの 電源をオフにし、インターフェイスケーブルを接続している場合 は、インターフェイスケーブルを抜いてください。そのあと、電 源プラグを抜いて、アース線を取り外し、お買い求めの販売店に ご連絡ください。

オプション品の取付け/取外しを行うときは、必ずプリンターの 電源をオフにし、電源プラグを抜き、プリンターに接続されてい るすべてのインターフェイスケーブルや電源コード、アース線を 取り外してください。そのまま作業を行うと、電源コードやイン ターフェイスケーブルが傷つき、火災や感電の原因になります。

#### ▲注意

- ぐらついた台の上や傾いた所などの不安定な場所、振動の多い 場所に設置しないでください。落ちたり倒れたりして、けがの原 因になることがあります。
- 製品には通気口がありますので、壁や物でふさがないように設置 してください。またベッドやソファー、毛足の長いじゅうたんなど の上に設置しないでください。通気口をふさがれると製品内部 に熱がこもり、火災の原因になることがあります。
- 製品を次のような場所に設置しないでください。火災や感電の 原因になることがあります。
	- 湿気やホコリの多い場所
	- 調理台や加湿器のそばなど油煙や湯気があたる場所
	- 雨や雪が降りかかるような場所
- 水道の蛇口付近などの水気のある場所
- 直射日光のあたる場所
- 高温になる場所
- 火気に近い場所
- 風通しの悪い場所
- 使用中はオゾンなどが発生しますが、人体に影響ありません。た だし、長時間使用したり大量にプリントしたりする場合は、快適な 作業環境を保つために換気してください。また、本製品からの排 気が人体に直接当たる場所には設置しないでください。
- 製品を設置する場合は、製品と床面、製品と製品の間に手など を挟まないように、ゆっくりと慎重に行ってください。手などを挟 むと、けがの原因になることがあります。
- インターフェイスケーブルを接続する場合は、本書の指示にした がって正しく接続してください。正しく接続しないと、製品の故 障や感電の原因になることがあります。
- 設置したあとは、本機固定用のストッパーは外さないでください。 本機が動いたり倒れたりして、けがの原因になることがあります。

#### 電源について

#### ▲ 警告

- 電源コードを傷つけたり、破損したり、加工したりしないでくださ い。また重いものを置いたり、引っぱったり、無理に曲げたりし ないでください。傷ついた部分から漏電して、火災や感電の原 因になります。
- 電源コードを熱器具に近づけないでください。コードの被覆が溶 けて、火災や感電の原因になります。
- 電源コードが引っ張られた状態にしないでください。電源プラグ が緩んで接続が不完全になると発熱し、火災の原因になること があります。
- 電源コードを踏みつけたり、ステイプルなどで固定したり、重い ものをのせたりしないでください。コードがいたみ、そのままご 使用を続けると、火災や感電などの事故の原因になります。
- 濡れた手で電源プラグを抜き差ししないでください。感電の原 因になります。
- タコ足配線はしないでください。火災や感電の原因になります。
- 電源コードを束ねたり、結んだりしないでください。火災や感電 の原因になります。
- •雷源プラグは電源コンヤントの奥までしっかりと差し込んでくだ さい。しっかりと差し込まないと、火災や感電の原因になります。
- 電源コネクタが接続される製品の差込口にストレスが強くかかる と、製品の内部で断線や接触不良が発生し、故障の原因になり ます。また、火災の原因になる場合もあります。以下のような取 り扱いは避けてください。
	- 電源コネクタを頻繁に抜き差しする
	- 電源コードに足を引っ掛ける
	- 電源コードが電源コネクタ付近で曲げられ、製品の差込口に 継続的なストレスがかかっている
	- 電源コネクタに強い衝撃を加える
- 付属の電源コード以外は使用しないでください。火災や感電の 原因になります。
- アース線を接続してください。万一漏電した場合は感電の恐れ があります。
- アース線を接続するときは、以下の点にご注意ください。 [アース線を接続してもよいもの]
	- 電源コンセントのアース線端子
	- 接地工事(D種)が行われているアース線端子
	- [アース線を接続してはいけないもの]
	- 水道管:配管の途中でプラスティックになっている場合があり、そ の場合にはアースの役目を果たしません。ただし、水道局がアー ス対象物として許可した水道管にはアース線を接続できます。
	- ガス管:ガス爆発や火災の原因になります。
	- 電話線のアースや避雷針:落雷のときに大きな電流が流れ、 火災や感電の原因になります。
- 原則的に延長コードは使用しないでください。また、延長コード の多重配線はしないでください。火災や感電の原因になります。
- アース線を接続する場合は、必ず電源プラグを電源コンセント に接続する前に行ってください。また、アース線を取り外す場合 は、必ず電源プラグを電源コンセントから抜いて行ってください。
- 近くに雷が発生したときは、電源プラグをコンセントから抜いて ご使用をお控えください。雷によっては火災・感電・故障の原因 になります。

#### ▲注意

- 表示された以外の電源電圧で使用しないでください。火災や感 電の原因になることがあります。
- 電源プラグを抜くときは、必ずプラグを持って抜いてください。 電源コードを引っぱると、電源コードの芯線の露出、断線など電 源コードが傷つき、その部分から漏電して、火災や感電の原因に なることがあります。
- いつでも電源プラグが抜けるように、電源プラグの周りには物を 置かないでください。非常時に電源プラグが抜けなくなります。

#### 商標について

- Apple、AppleTalk、Mac、Mac OSは、米国およびその他の国で登録されているApple Inc. の商標です。
- Microsoft、Windows、Windows Vista、Windows Server および Internet Explorerは、米国Microsoft Corporationの、米国および その他の国における登録商標または商標です。
- その他、本書中の社名や商品名は、各社の登録商標または商標です。

<span id="page-49-0"></span>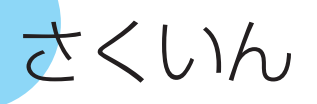

■ イラストさくいん

プリンター本体の各部から名称と関連ページを探すことができます。

本書では、オプションカセット(2段カセットペディスタル・AF1)装着時の本体イラストを例にしています。

本体前面

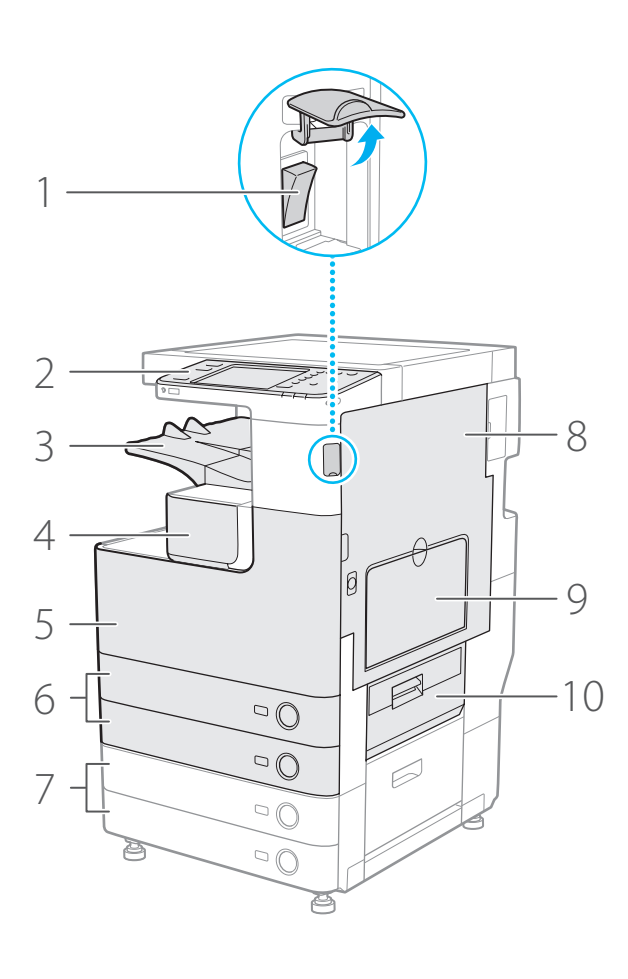

オプションについては、e-マニュアルを ご覧ください。

- 1 主電源スイッチ → → → → [P.5](#page-4-0)
- 2 操作パネル → ● [P.52](#page-51-0)
- 3 排紙トレイ
- 4 トナー補給カバー → → → [P.26](#page-25-0)
- 5 本体前カバー [P.28](#page-27-0)
- 6 カセット1、カセット2 → [P.10](#page-9-0)·[36](#page-35-0) カセットガイド [P.14](#page-13-0)

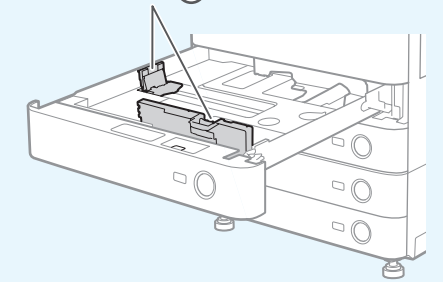

- 7 オプションカセット (2段カセットペディスタル・AF1)
- 8 本体右カバー → ● [P.37](#page-36-0)
- 9 手差しトレイ ● [P.17](#page-16-0)

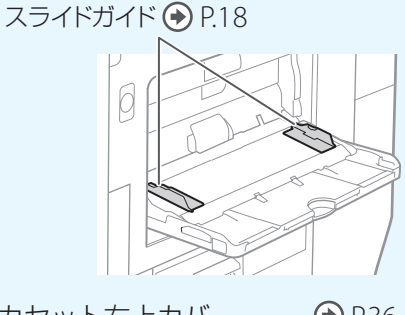

10 カセット右上カバー → [P.36](#page-35-0)

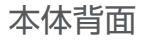

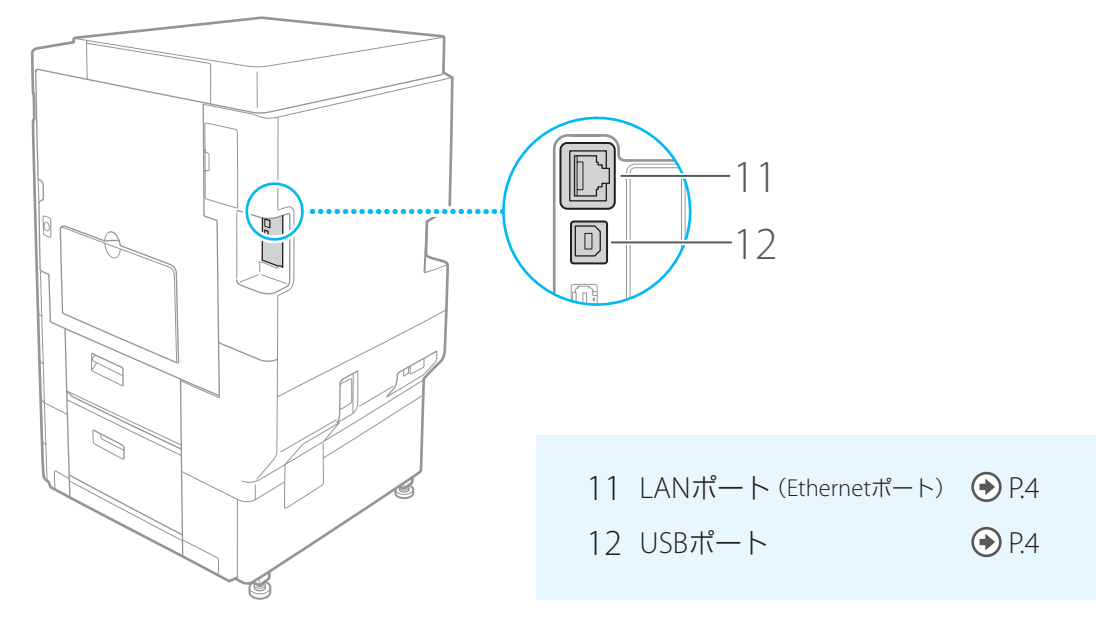

本体内部

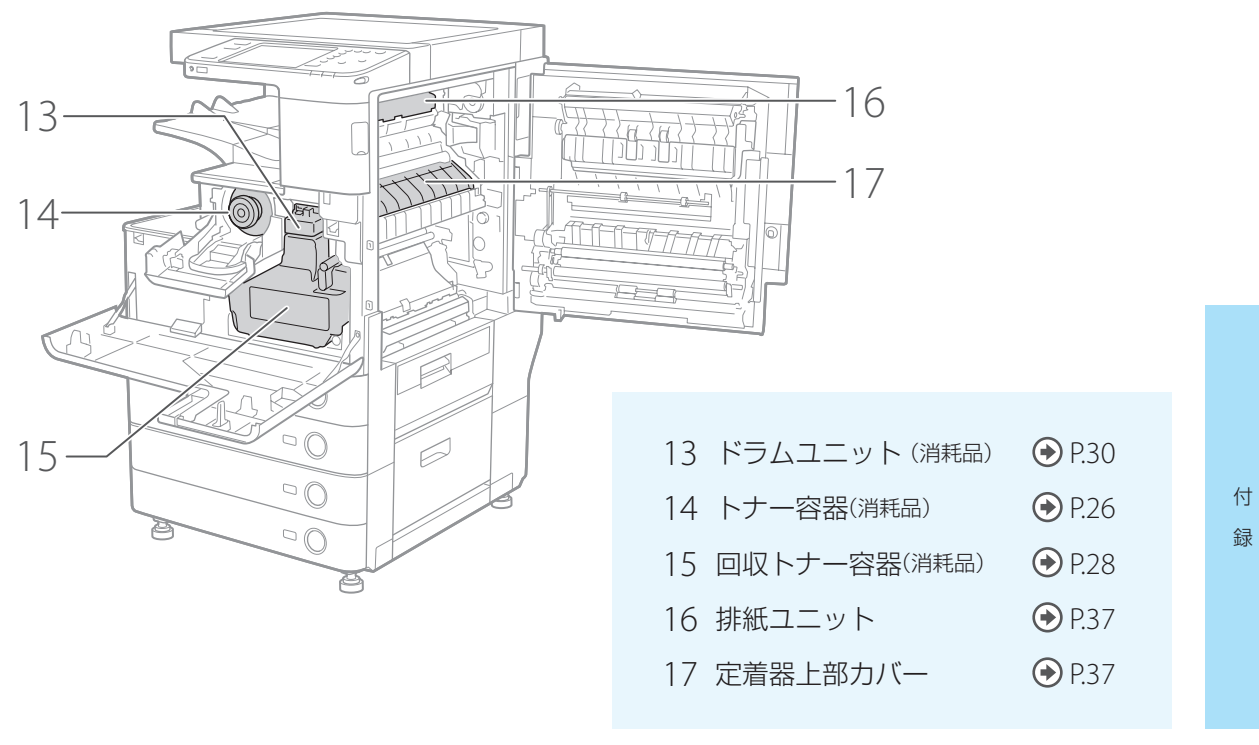

# <span id="page-51-0"></span>さくいん

操作パネル

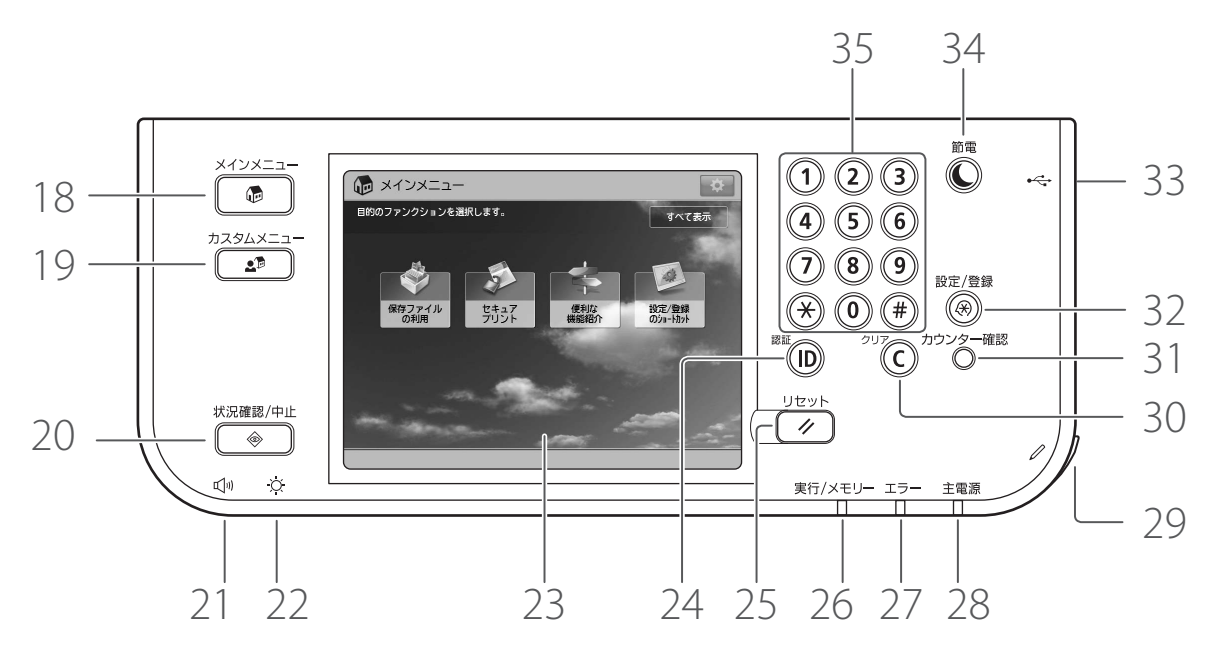

- 18 メインメニューキー [P.44](#page-43-0) メインメニュー画面を表示します。
- 19 カスタムメニューキー あらかじめ登録しておいた機能をカス タムメニューとして表示できます。
- 20 状況確認/中止キー [P.35](#page-34-0) ジョブや本機の状況確認、プリントの 中止などができます。
- 21 ブザー設定キー 操作状況や本体の状態に応じてブザー の設定を変更できます。
- 22 輝度調整ダイヤル 画面の明るさを調整できます。
- 23 タッチパネルディスプレー → [P.5](#page-4-0) 設定画面やメッセージなどを表示しま す。画面を押して操作することができ ます。
- 24 ID (認証)キー 本体にログイン/ログアウトするとき に押します(ログインサービスを設定 している場合)。
- 25 リセットキー 設定したモードをリセットし、標準モード に戻すことができます。
- 26 実行/メモリーランプ 動作中 :点滅 待機中 :点灯
- <span id="page-52-0"></span>27 エラーランプ 本機にトラブルが発生したときに点滅 または点灯します。
- 28 主電源ランプ ● [P.5](#page-4-0) 電源入 :点灯 電源切 :消灯
- 29 操作ペン タッチパネルディスプレーを操作する ときに使います。
- 30 クリアキー 入力した数字や文字を取り消すときに 押します。
- 31 カウンター確認キー タッチパネルディスプレーにプリント の総枚数を表示することができます。
- 32 設定/登録キー ● [P.5](#page-4-0)·[16](#page-15-0) 各種の登録や機能の設定ができます。
- 33 USBポート USBメモリーなどを接続することがで きます。
- 34 節電キー ● ● [P.33](#page-32-0) スリープ状態を起動/解除します。 スリープ状態 :点灯 スリープ状態解除 :消灯
- $35$  テンキー  $\odot$  [P.6](#page-5-0) 数値を入力するときに押します。

さくいん

# ■ 文字さくいん

## キーマーク

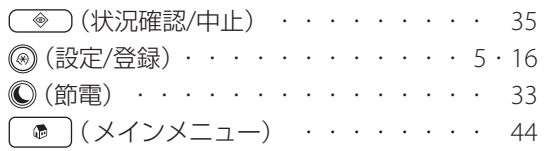

### 英数字

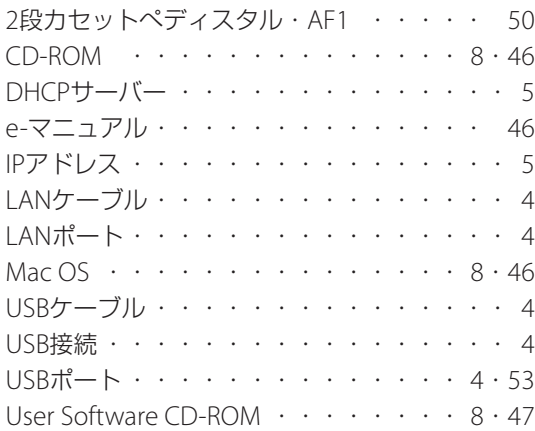

### あ

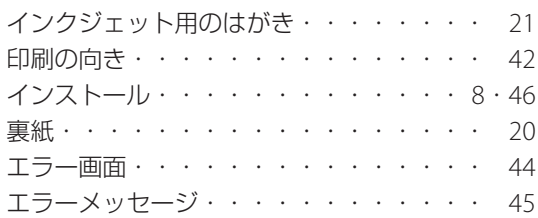

## か

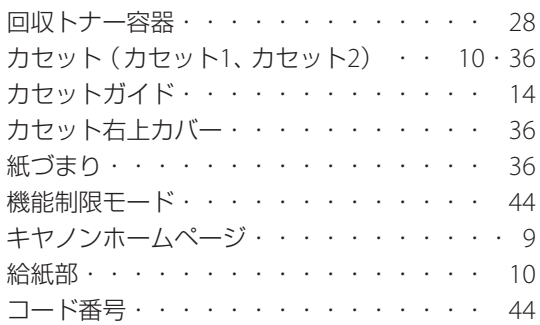

## さ

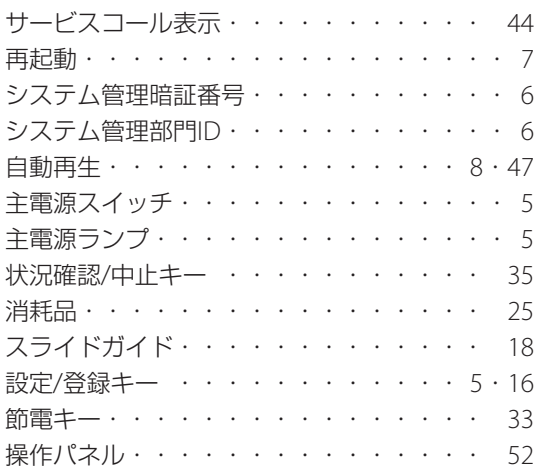

## た

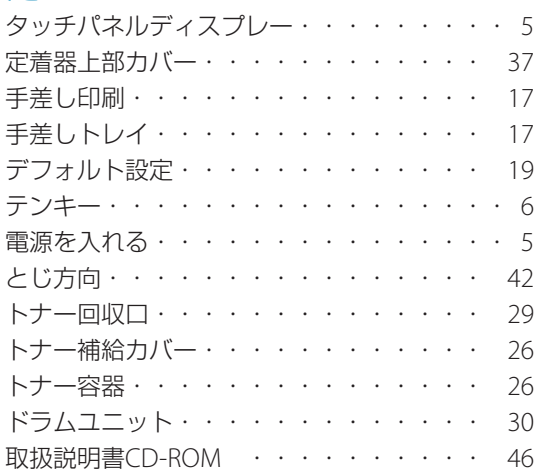

## は

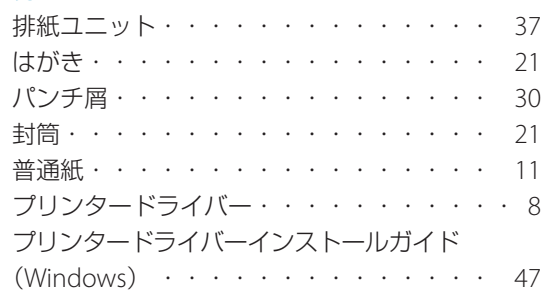

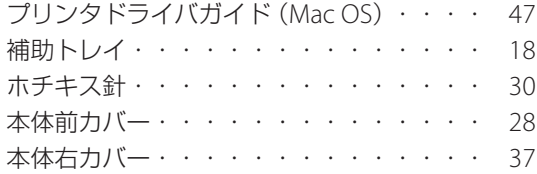

# ま

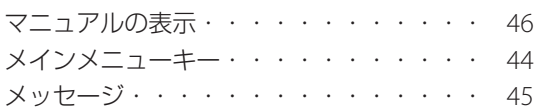

# や

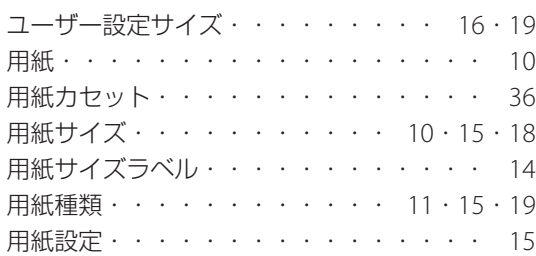

# ら

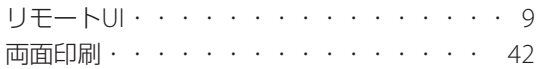

### お問い合わせは

まず本書を、続いて e-マニュアルを参照してください。それ でも問題が解決しない場合、または点検が必要と考えられる 場合にご連絡ください。

お客様相談センター

## **050-555-90061**

(全国共通)

平日 9:00 ~ 20:00 /土日·祝日\* 10:00 ~ 17:00 \*1 月1 日~ 1 月3 日を除く

- ※ 上記番号をご利用できない場合は043-211-9627をご 利用ください。IP電話をご利用の場合、プロバイダーの サービスによってはつながらないことがあります。
- ※ 受付時間は予告なく変更する場合がありますのであら かじめご了承ください。

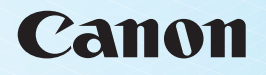

キヤノン株式会社/キヤノンマーケティングジャパン株式会社 〒108-8011 東京都港区港南 2-16-6

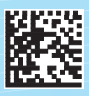

FT6-0936 (000) XXXXXXXXXX Copyright CANON INC. 2014 PRINTED IN THAILAND